# **UE SPECTRALYZER**

**Εγχειρίδιο Χρήσης εκδ. 4.2**

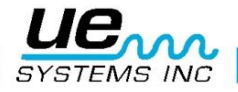

## Contents

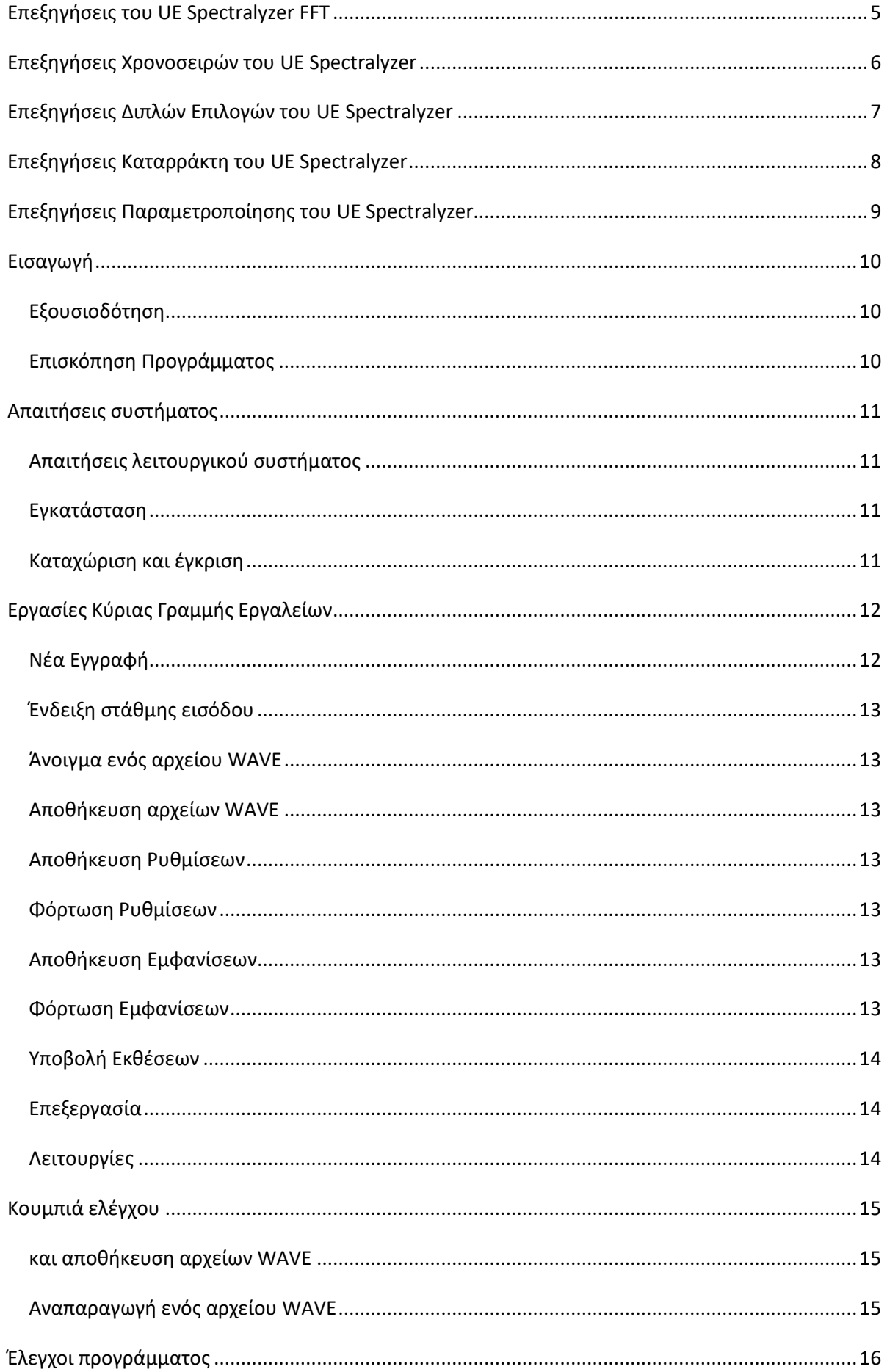

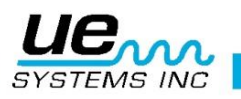

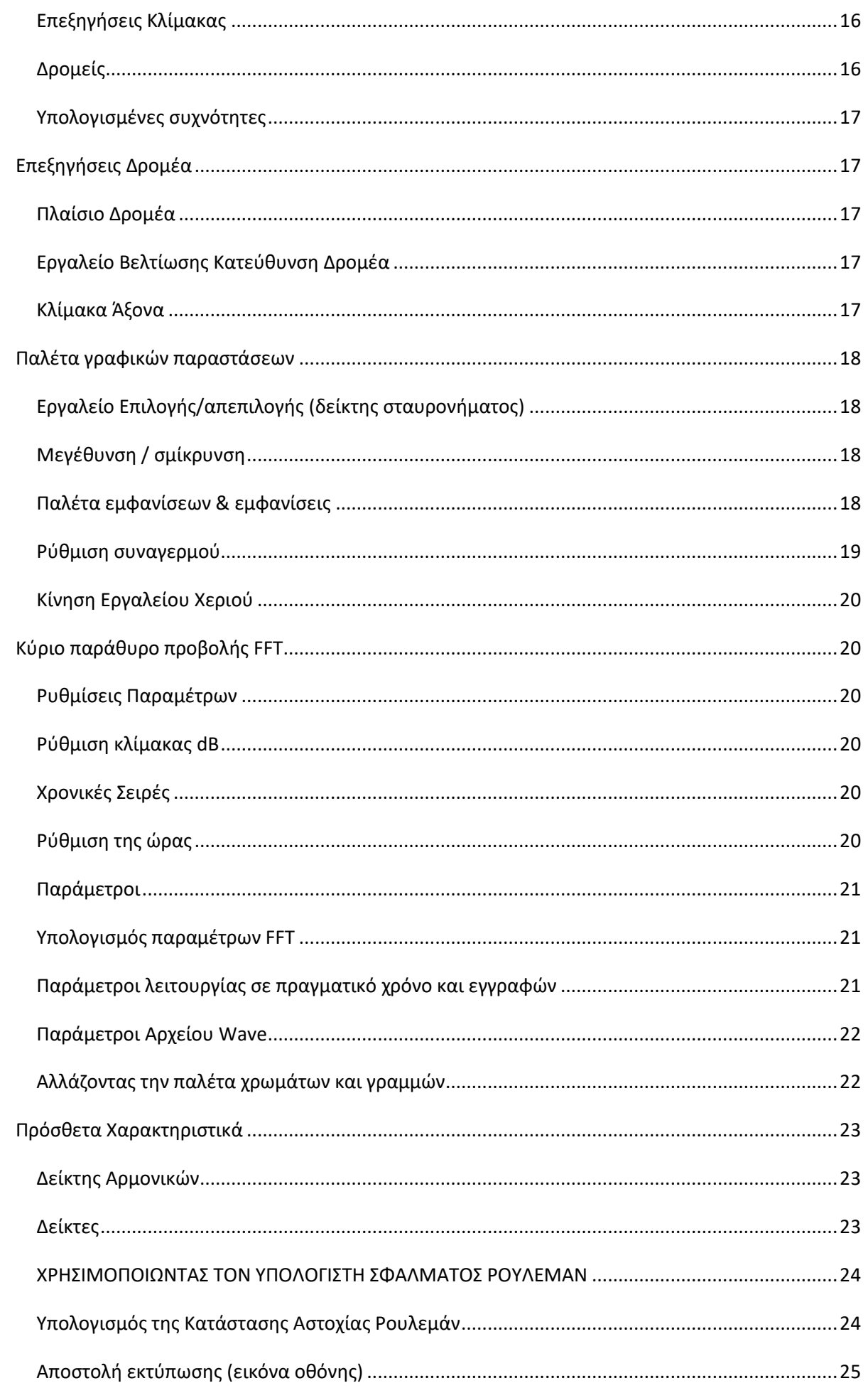

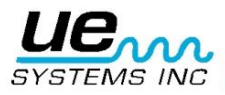

 $\overline{3}$ 

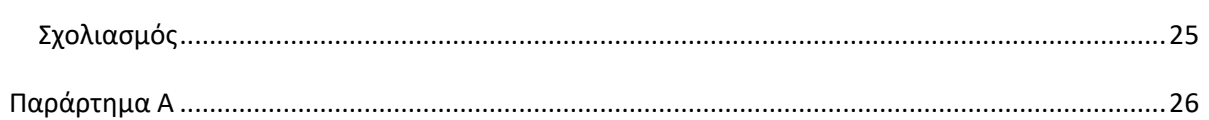

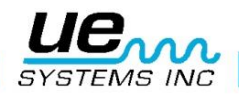

 $\overline{\mathbf{4}}$ 

## <span id="page-4-0"></span>Επεξηγήσεις του UE Spectralyzer FFT

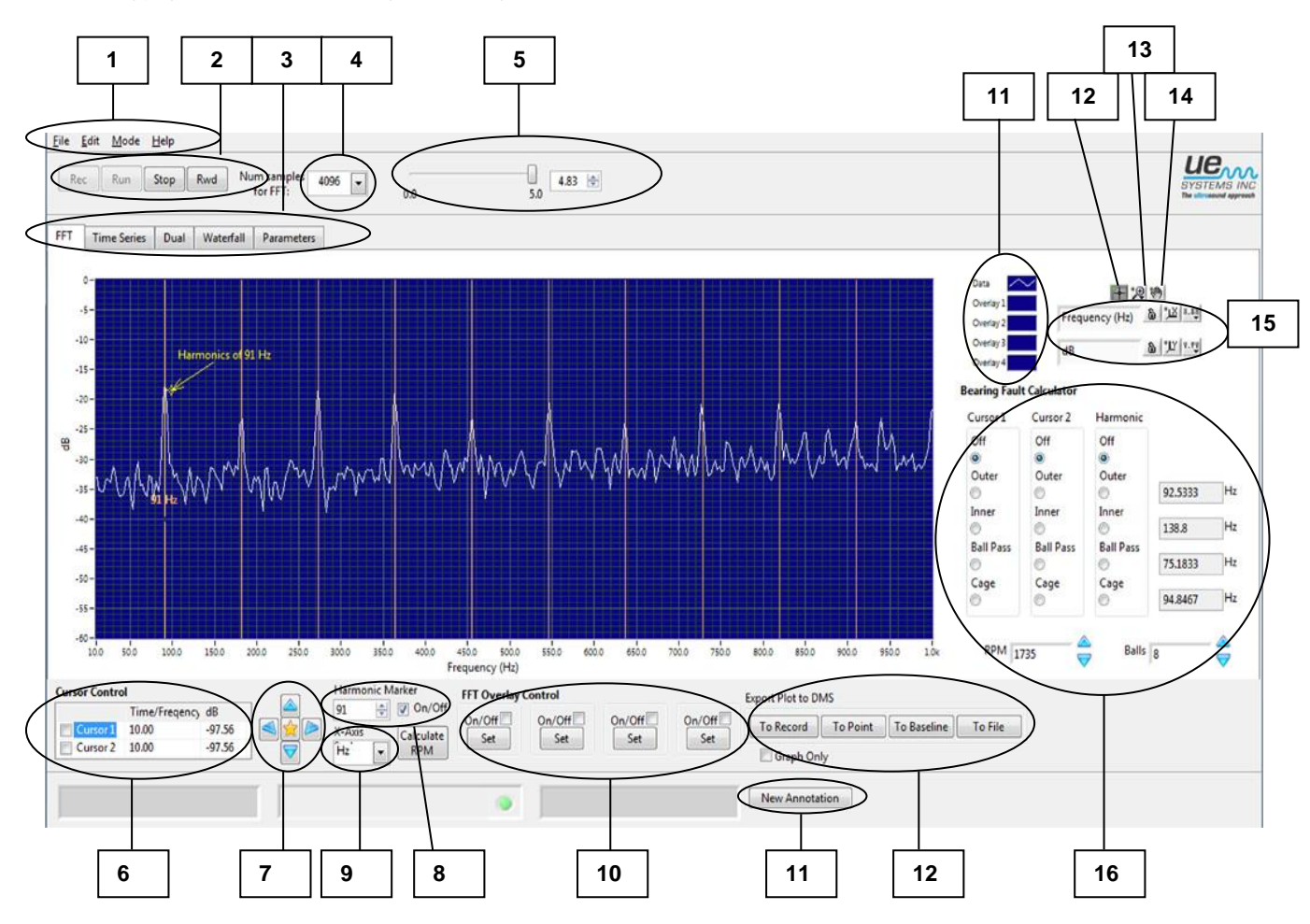

- 1. Κύρια Γραμμή Εργαλείων
- 2. Κουμπιά Ελέγχου
- 3. Καρτέλες Κύριας Οθόνης
- 4. Ρυθμός Δειγματοληψίας FFT
- 5. Μετρητής Εγγραφής Χρόνου
- 6. Χειριστήρια Δρομέα
- 7. Εργαλείο Βελτίωσης Κατεύθυνσης Δρομέα
- 8. Αρμονική δείκτη
- 9. Άξονας Χ: Επιλογή Hz / CPM
- 10. Ρύθμιση Επικάλυψης
- 11. Χαρακτηριστική Εμφάνιση Οθόνης
- 12. Εργαλείο Δρομέα
- 13. Εργαλείο Μεγεθυντικού Φακού
- 14. Εργαλείο Χεριού
- 15. Υπόμνημα Κλίμακας: Εικονίδιο Κλειδαριάς, Αυτόματη Κλίμακα, Ιδιότητες
- 16. Υπολογιστής Βλαβών Ρουλεμάν
- 17. Εξαγωγή γραφικής απεικόνισης στο DMS: Εγγραφή, σημείο, γραμμή αναφοράς
- 18. Επιλογή Σχολίου
- 19. Σχόλιο

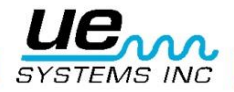

## <span id="page-5-0"></span>Επεξηγήσεις Χρονοσειρών του UE Spectralyzer

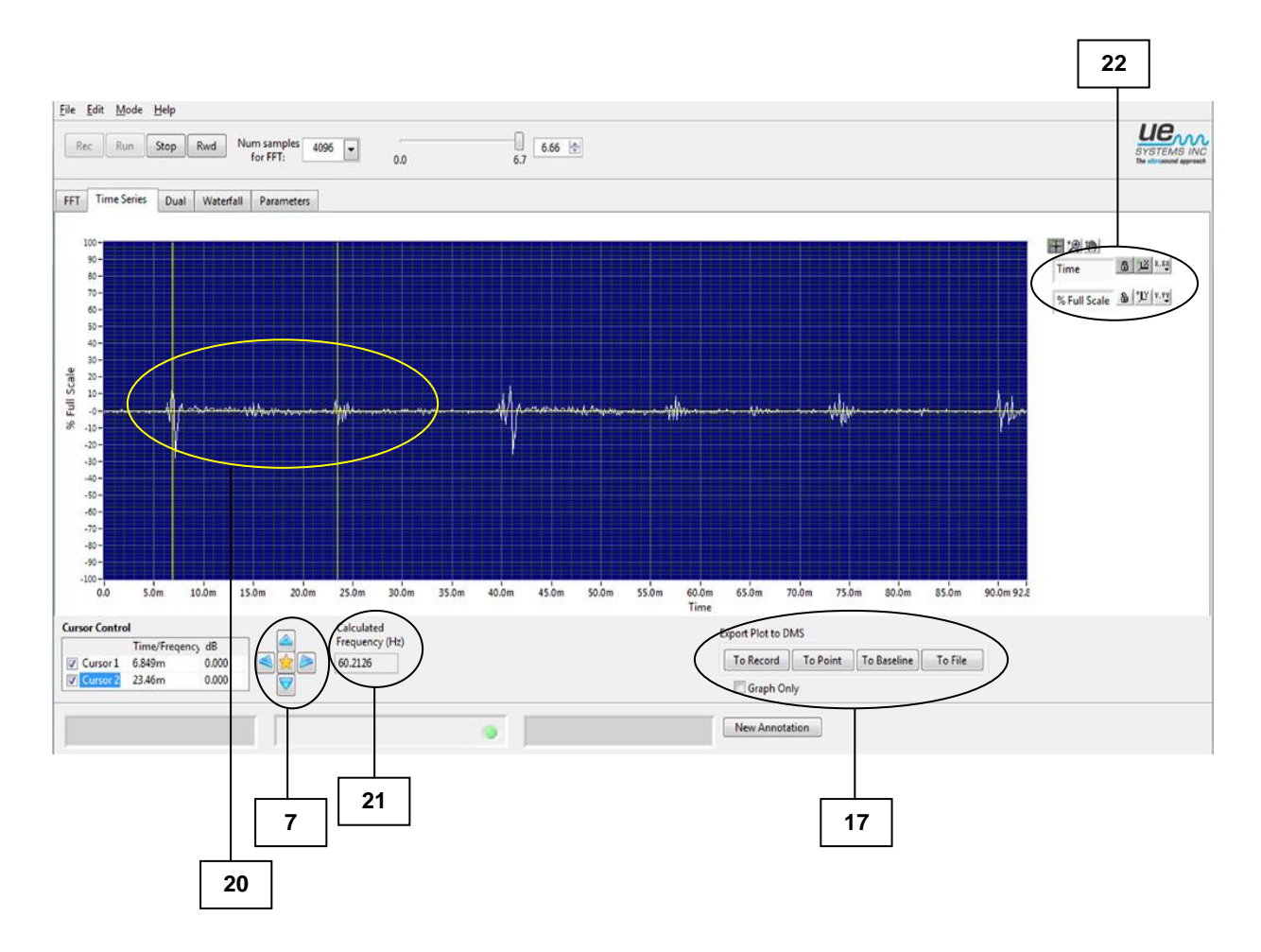

- 7. Εργαλείο Βελτίωσης Κατεύθυνσης Δρομέα
- 17. Εξαγωγή γραφικής απεικόνισης στο DMS: Εγγραφή, σημείο, γραμμή αναφοράς
- 20. Δείκτες Δρομέα
- 21. Υπολογιζόμενη συχνότητα (διάκενο μεταξύ δεικτών δρομέα)
- 22. Υπόμνημα Χρονικής Κλίμακας

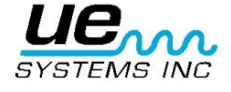

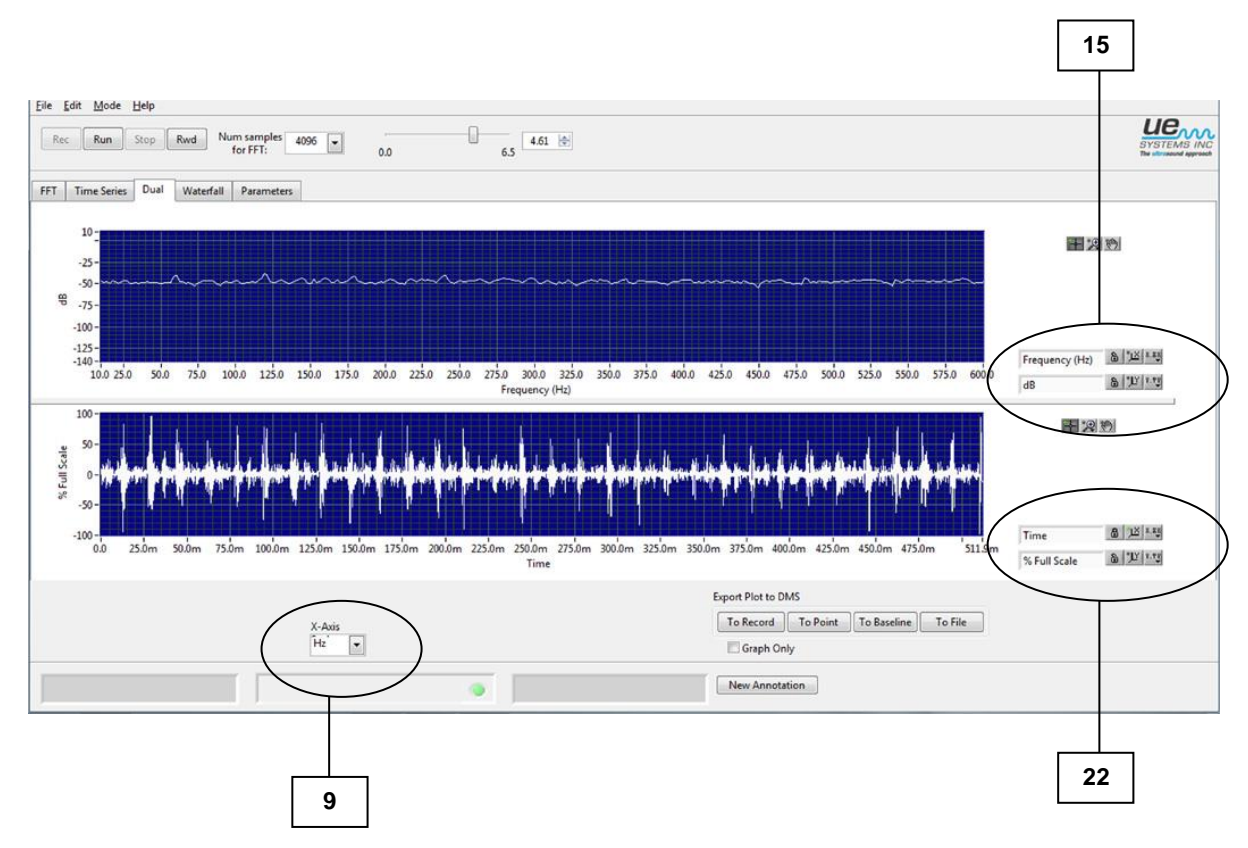

# <span id="page-6-0"></span>Επεξηγήσεις Διπλών Επιλογών του UE Spectralyzer

- 9. Άξονας Χ: Επιλογή Hz / CPM
- 15. Υπόμνημα Κλίμακας: Εικονίδιο Κλειδαριάς, Αυτόματη Κλίμακα, Ιδιότητες
- 22. Υπόμνημα Χρονικής Κλίμακας

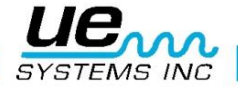

# <span id="page-7-0"></span>Επεξηγήσεις Καταρράκτη του UE Spectralyzer

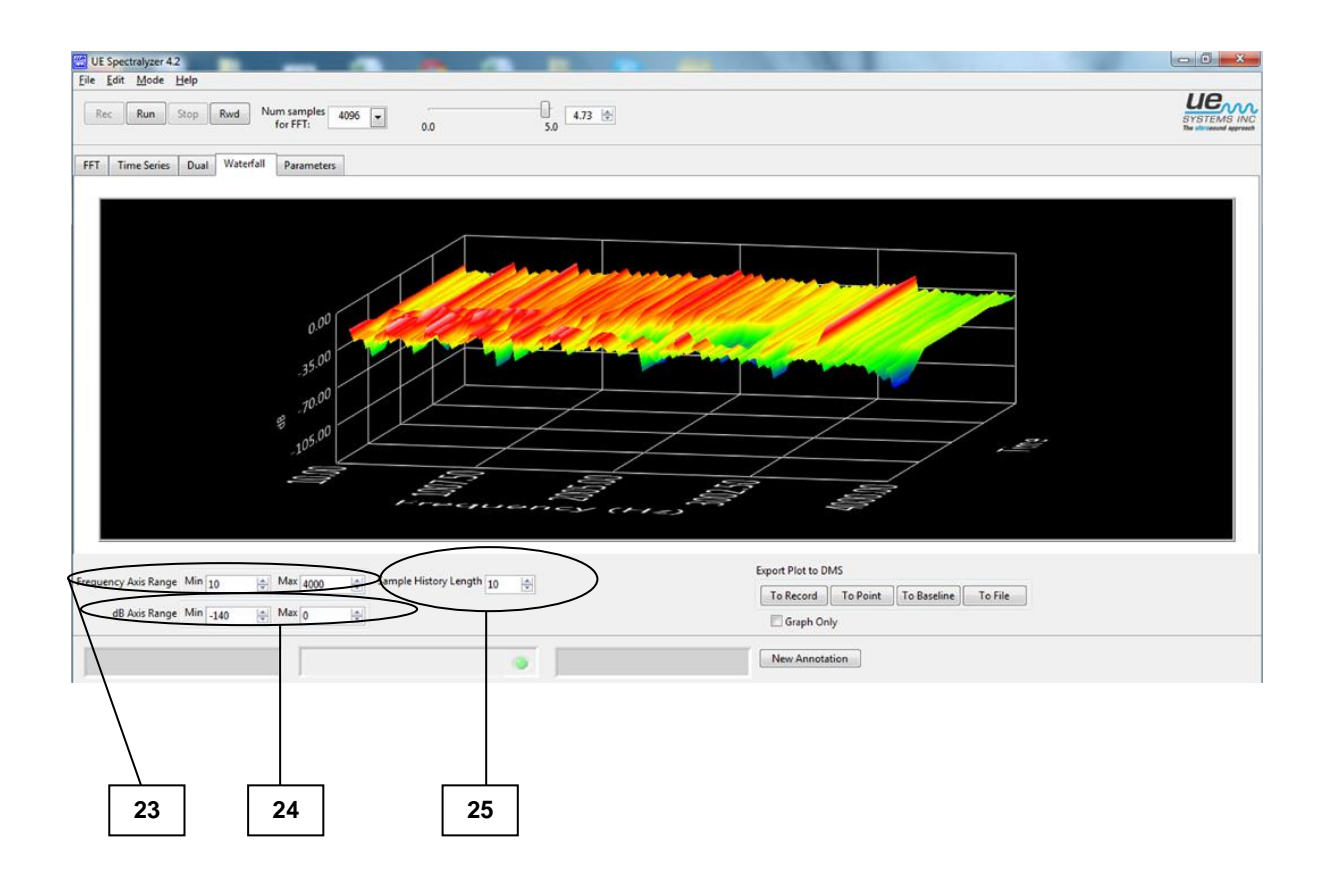

23. Άξονας Συχνότητας Εύρους (Ρύθμιση εύρους συχνοτήτων χρησιμοποιώντας τα κουτιά για μέγιστο και ελάχιστο)

24. Άξονας Εύρους dB (Ρυθμίστε το εύρος συχνοτήτων χρησιμοποιώντας τα κουτιά για μέγιστο και ελάχιστο)

25. Μήκος ιστορίας δειγμάτων

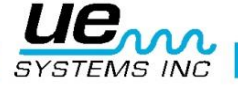

# <span id="page-8-0"></span>Επεξηγήσεις Παραμετροποίησης του UE Spectralyzer

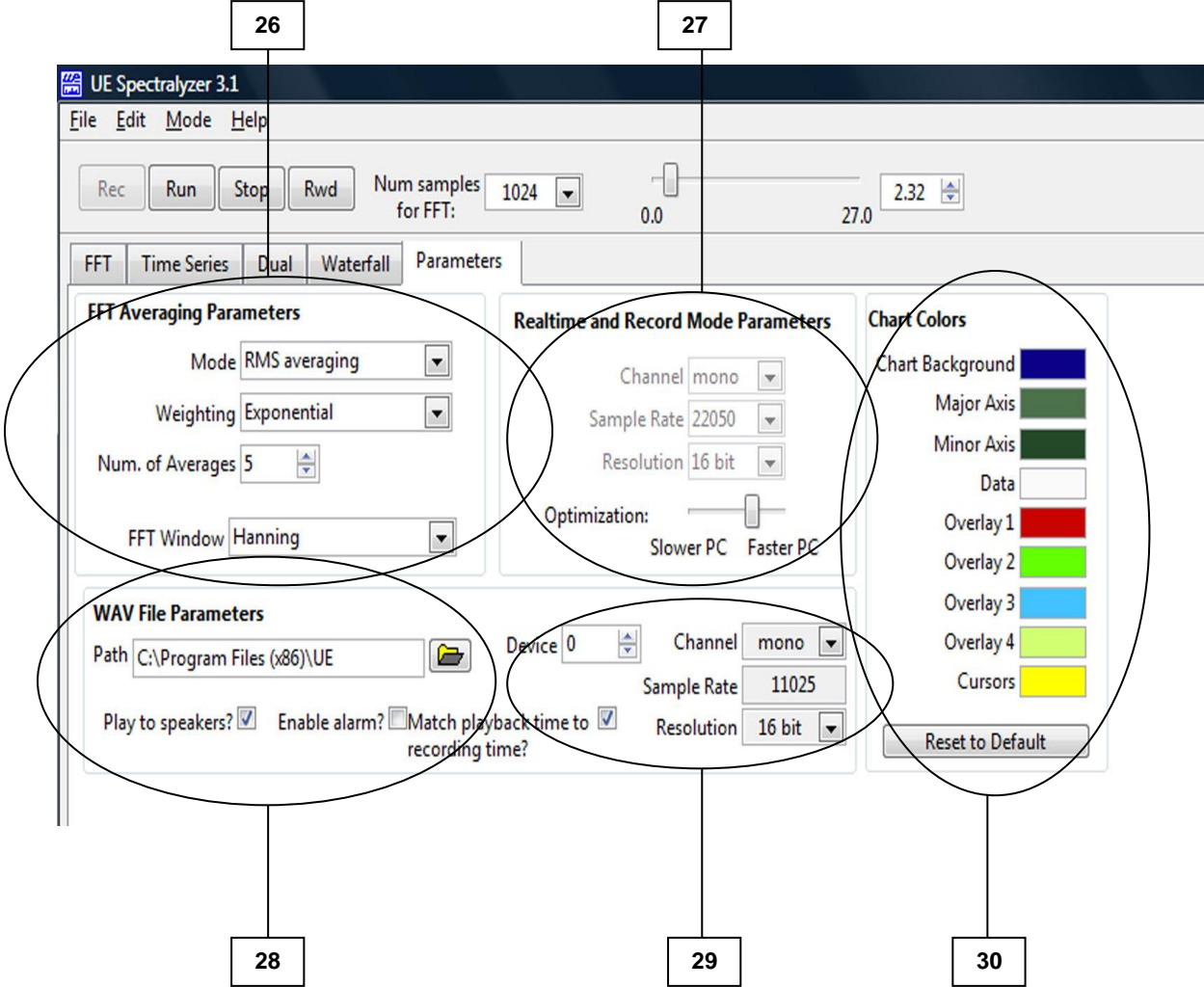

- 26. Παράμετροι Υπολογισμού Μέσου Όρου FFT
- 27. Εγγραφή σε πραγματικό χρόνο και Παράμετροι λειτουργίας
- 28. Οι Παράμετροι αρχείου Wav περιλαμβάνουν:
	- Διαδρομή αρχείου (όπου βρίσκεται η εγγραφή)
	- Αναπαραγωγή μέσω ηχείων (επιλέξτε για ενεργοποίηση)
	- Ενεργοποίηση συναγερμού
	- Αντιστοιχία χρόνου αναπαραγωγής με το χρόνο εγγραφής (επιλέξτε για ενεργοποίηση)
- 29. Πληροφορίες Συσκευής: Συσκευή, Κανάλι, Ρυθμός Δειγματοληψίας, Ανάλυση
- 30. Χρώματα Γραφήματος: για αλλαγή των χρωμάτων της παλέτας και των γραμμών ή επαναφορά των προεπιλεγμένων χρωμάτων

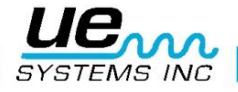

## <span id="page-9-0"></span>Εισαγωγή

Μια συσκευή ανάλυσης φάσματος δημιουργεί μια οπτική εικόνα του ήχου. Εμφανίζει τις συνιστώσες του πλάτους και της συχνότητα ενός ηχογραφημένου ήχου σε μια οθόνη που μοιάζει με εκείνη ενός παλμογράφου (ένας παλμογράφος δείχνει χρόνο και πλάτος). Το όριο συχνότητας ρυθμίζεται μέσω των παραμέτρων της κάρτας ήχου του υπολογιστή. Αυτό συσχετίζεται με τις δυνατότητες του ρυθμού δειγματοληψίας της κάρτας ήχου. Ο ρυθμός δειγματοληψίας καθορίζει πόσες φορές το δευτερόλεπτο το αναλογικό σήμα εισόδου είναι δείγμα από την κάρτα ήχου.

## <span id="page-9-1"></span>Εξουσιοδότηση

- Προκειμένου να ενεργοποιηθεί νόμιμα το πρόγραμμα UE Spectralyzer μετά τη περίοδο ελεύθερης χρήσης, θα πρέπει να εγγραφείτε στην UE Systems Inc. για να λάβετε έναν κωδικό εξουσιοδότησης και στη συνέχεια να τον πληκτρολογήστε στο πρόγραμμα.
- Ανατρέξτε στο **«Καταχώριση και έγκριση»** στην επόμενη σελίδα.

#### <span id="page-9-2"></span>Επισκόπηση Προγράμματος

Το πρόγραμμα UE Spectralyzer παρέχει στο χρήστη τα εργαλεία για τη βασική φασματική ανάλυση στις ευδιάκριτες εικόνες ήχου. Το πρόγραμμα εμφανίζει φασματική (FFT), χρονική σειρά, διπλή (FFT και χρονοσειρές), καταρράκτη και παραμετρικές πληροφορίες σε 5 κύρια παράθυρα. Ο χρήστης μπορεί να ανοίξει μόνο ένα από τα 5 κύρια παράθυρα τη φορά, κάνοντας κλικ στην αντίστοιχη καρτέλα στην κύρια οθόνη του προγράμματος. Τα 5 κύρια παράθυρα είναι:

- **Παράθυρο Προβολής FFT:** Για να το δείτε κάντε κλικ στην καρτέλα FFT.
- **Παράθυρο Προβολής Χρονοσειρών:** Για να το δείτε κάντε κλικ στην καρτέλα Time Series.
- **Διπλή:** Για να το δείτε κάντε κλικ στην καρτέλα Dual.
- **Καταρράκτης:** Για να το δείτε κάντε κλικ στην καρτέλα Waterfall.
- **Παράθυρο Προβολής Παραμέτρων:** Για να το δείτε κάντε κλικ στην καρτέλα Parameters.

Ο χρήστης μπορεί να εκτελέσει τις λειτουργίες του προγράμματος, επιλέγοντας από την κύρια γραμμή εργαλείων. Ο χρήστης μπορεί να ελέγξει τις ιδιαίτερες πτυχές των παραθύρων χρησιμοποιώντας τα χειριστήρια του προγράμματος. Οι έλεγχοι προγράμματος εμφανίζονται στο υπόμνημα κλίμακας, στους ελέγχους του δρομέα, στην παλέτα γραφικών παραστάσεων, στην παλέτα εμφανίσεων, και στο υπόμνημα εκτυπώσεων.

Επιπλέον, ο χρήστης μπορεί να ελέγχει τη λειτουργία της φασματικής ανάλυσης χρησιμοποιώντας τα κουμπιά ελέγχου (REC, RUN, STOP και RWD).

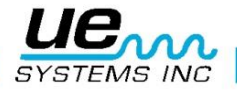

# <span id="page-10-0"></span>Απαιτήσεις συστήματος

#### <span id="page-10-1"></span>Απαιτήσεις λειτουργικού συστήματος

<span id="page-10-2"></span>• Vista, Windows XP, Windows 7

#### Εγκατάσταση

• Εάν έχετε κάνει λήψη από το Internet, εντοπίστε το αρχείο:

«Spectralyzer.zip».

- Για την εγκατάσταση του UE Spectralyzer από τον υπολογιστή σας, εντοπίστε το αρχείο «Spectralyzer.zip» και αποσυμπιέστε τα περιεχόμενα του.
- Για να εγκαταστήσετε το πρόγραμμα κάντε διπλό κλικ στο αρχείο «setup.exe» και ακολουθήστε τις οδηγίες.
- Για να εγκαταστήσετε το UE Spectralyzer από CD: τοποθετήστε το CD, επιλέξτε Ο Υπολογιστής μου, επιλέξτε την κατάλληλη μονάδα δίσκου και κάντε κλικ στο φάκελο UE Spectralyzer, κάντε κλικ στο εικονίδιο «setup.exe» και ακολουθήστε τις οδηγίες.
- Ή ανοίξτε το «Start», «Run» εντολή «setup.exe» και ακολουθήστε τις οδηγίες.

#### <span id="page-10-3"></span>Καταχώριση και έγκριση

Προκειμένου να λειτουργήσει νόμιμα το πρόγραμμα UE Spectralyzer μετά τη δωρεάν δοκιμαστική περίοδο, θα πρέπει να το δηλώσετε στη UE Systems, Inc. και λάβετε ένα κωδικό εξουσιοδότησης.

Μπορείτε να χρησιμοποιήσετε το πρόγραμμα UE Spectralyzer για 60 ημέρες ανεξάρτητα από το αν εισάγετε ένα κωδικό έγκρισης ή όχι. Μετά από 60 ημέρες θα λάβετε μια υπενθύμιση για να εισαγάγετε τον κωδικό εξουσιοδότησης. Αυτή η υπενθύμιση θα συνεχίσει να εμφανίζεται μέχρι να εισάγετε τον κωδικό σας.

- 1. Πηγαίνετε στο μενού Help (Βοήθεια) και επιλέξτε «Registration Info» (Πληροφορίες Εγγραφής). Συμπληρώστε τη φόρμα και ακολουθήστε τις οδηγίες.
- 2. Η UE Systems θα εκδώσει έναν κωδικό εξουσιοδότησης.
- 3. Αφού λάβετε τον κωδικό εξουσιοδότησης σας από την UE Systems:
- 4. Ανοίξτε το μενού Βοήθεια και επιλέξτε «Authorization» (Εξουσιοδότηση).
- 5. Εισάγετε τον αριθμό της άδειας σας.

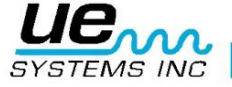

# <span id="page-11-0"></span>Εργασίες Κύριας Γραμμής Εργαλείων

### <span id="page-11-1"></span>Νέα Εγγραφή

Η εγγραφή αρχείων WAV είναι αρκετά απλή. Ακριβώς όπως στην εγγραφή σε κασετόφωνο βεβαιωθείτε ότι ο υπολογιστής είναι συνδεδεμένος με την πηγή ήχου (Ultraprobe σας) μέσω ενός καλωδίου με βύσμα «miniphone» σε «miniphone». Μπορείτε επίσης να πραγματοποιήσετε εγγραφή από κασετόφωνο ή Minidisc. Ρυθμίστε την ευαισθησία έντασης του ήχου της συσκευής εισαγωγής, έτσι ώστε να μην υπερφορτώνεται η εγγραφή.

Προκειμένου να καταγράψει η συσκευή εισαγωγής πρέπει να είναι ανοικτή. Όταν είστε έτοιμοι, πατήστε το κουμπί εγγραφής. Όταν τελειώσετε πατήστε Stop. Για να αποθηκεύσετε την εγγραφή, επιλέξτε το μενού File και το «Save As» (Αποθήκευση Ως). Εάν δεν είστε ικανοποιημένοι με την εγγραφή σας ή θέλετε να επαναλάβετε την εγγραφή, μπορείτε είτε να Επαναφέρετε και να Εγγράψτε (Rewind and Record) ή να μεταβείτε στο μενού File και να επιλέξτε «New Recording» (Νέα Εγγραφή)

Ο μέγιστος χρόνος εγγραφής είναι 5 λεπτά, όμως τα περισσότερα αρχεία ήχου θα πρέπει να περιορίζονται σε 10-30 δευτερόλεπτα ή λιγότερο. ΣΗΜ: μακροχρόνιες ηχογραφήσεις χρησιμοποιούν πολλή μνήμη.

Ως εκ τούτου, θα πρέπει να αλλάξετε το ρυθμό δειγμάτων και τη γραμμή βελτιστοποίησης για να χωρέσει αυτή η μεγάλη cache μνήμης ενώ κάνετε εγγραφή.

Προτείνονται οι ακόλουθοι παράμετροι για μια τυπική καταγραφή 30 δευτερολέπτων: Αριθ. δειγμάτων για FFT: 4096, Ρυθμός δειγματοληψίας: 11025, Ανάλυση: 16 bits.

Ακολουθούν οι προτεινόμενες παράμετροι για μεγάλα αρχεία όπως ένα 5λεπτο δείγμα εγγραφής: Αριθ. δειγμάτων για FFT: 1024, Ρυθμός Δειγματοληψίας: 8000, Ανάλυση: 8 bits. Σύρετε τη γραμμή Βελτιστοποίησης προς τα αριστερά.

Για να αλλάξετε το Ρυθμό δειγματοληψίας, κάντε κλικ στο βέλος του δείκτη των «Num samples for FFT» (Αριθμός δειγμάτων για FFT) που βρίσκεται στην επάνω γραμμή εργαλείων.

Στην καρτέλα Παράμετροι το δείγμα ταχύτητα εγγραφής μπορεί να αλλάξει μόνο κατά τη Λειτουργία Εγγραφής.

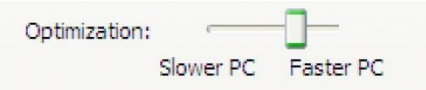

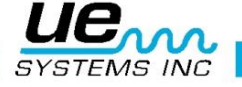

## <span id="page-12-0"></span>Ένδειξη στάθμης εισόδου

Στην κάτω αριστερή γωνία βρίσκεται το πλαίσιο της ένδειξης στάθμης εισόδου, το οποίο θα παρέχει ένδειξη της έντασης της εγγραφή σας. Εκεί απεικονίζονται χρωματιστά κουτιά που κυμαίνονται από πράσινο σε πορτοκαλί έως κόκκινο. Όταν βλέπετε τον κόκκινο δείκτη ο όγκος καταγραφής σας μπορεί να είναι πάρα πολύ υψηλός προκαλώντας κατάσταση υπερφόρτωσης. Σε αυτή την περίπτωση μειώστε την ένταση εισόδου.

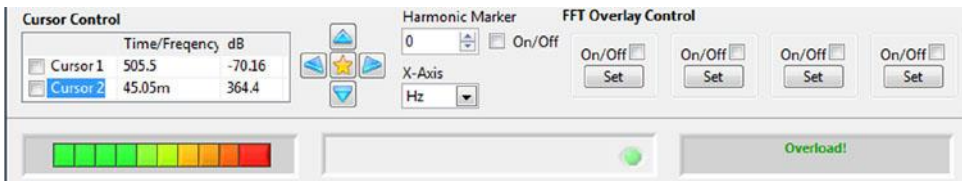

#### <span id="page-12-1"></span>Άνοιγμα ενός αρχείου WAVE

Για να ανοίξετε ένα ηχογραφημένο αρχείο WAVE πηγαίνετε στο μενού «File» (Αρχείο) και επιλέξτε "Open WAV file» (Άνοιγμα αρχείου WAV).

## <span id="page-12-2"></span>Αποθήκευση αρχείων WAVE

Ένα αρχείο WAVE μπορεί να αποθηκευτεί μετά την εγγραφή ή αναπαραγωγή ήχου δείγματος. Στο λογισμικό UE Spectralyzer έχετε τη δυνατότητα να αποθηκεύσετε αρχεία WAV. Η αποθήκευση γίνεται πολύ εύκολα.

Μεταβείτε στο μενού «File» (Αρχείο) επιλέξτε «Save as» (Αποθήκευση ως). Δώστε το όνομα του αρχείου, επιλέξτε τη θέση στην οποία επιθυμείτε να το αποθηκεύσετε, και αποθηκεύσετε το.

#### <span id="page-12-3"></span>Αποθήκευση Ρυθμίσεων

Αφού ρυθμίσετε τις παραμέτρους για να αποθηκεύσετε αυτή τη διαμόρφωση, πηγαίνετε στο μενού «File» (Αρχείο) και επιλέξτε «Save Configuration» (Αποθήκευση Ρύθμισης). Δώστε στη διαμόρφωση ένα όνομα και ελέγξτε το «Save in» (Αποθήκευση στο) για να είστε βέβαιος ότι σώζετε στη σωστή θέση.

#### <span id="page-12-4"></span>Φόρτωση Ρυθμίσεων

Για να φορτώσετε μια ρύθμιση, πηγαίνετε στο μενού «File» (Αρχείο) και επιλέξτε «Load Configuration» (Φόρτωση Ρύθμισης). Επιλέξτε τη ρύθμιση και πατήστε «Open» (Άνοιγμα).

#### <span id="page-12-5"></span>Αποθήκευση Εμφανίσεων

Εάν θέλετε να αποθηκεύσετε τις εμφανίσεις για μια συγκεκριμένη φασματική προβολή, πηγαίνετε στο μενού «File» (Αρχείο), επιλέξτε «Save Overlays» (Αποθήκευση Εμφάνισης) και στη συνέχεια επιλέξτε τον αριθμό εμφάνισης που θέλετε να αποθηκεύσετε.

#### <span id="page-12-6"></span>Φόρτωση Εμφανίσεων

Για να φορτώσετε μια εμφάνιση, πηγαίνετε στο μενού «File» (Αρχείο) και επιλέξτε «Load Overlays» (Φόρτωση Εμφανίσεων). Στη συνέχεια, περιηγηθείτε για να επιλέξετε την εμφάνιση που θέλετε να χρησιμοποιήσετε. Επιλέξτε το και κάντε κλικ στο «OK».

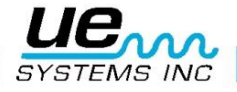

#### <span id="page-13-0"></span>Υποβολή Εκθέσεων

Με το λογισμικό UE Spectralyzer μπορούν να γίνει υποβολή εκθέσεων και εκτυπώσεις. Για να δημιουργήσετε μια έκθεση επιλέξτε το μενού «File» (Αρχείο) και στη συνέχεια «Reports» (Εκθέσεις). Όταν ανοίξει θα δείτε ότι στην οθόνη εμφανίζεται το επιλεγμένο αρχείο WAV φάσματος. Μετακινηθείτε προς τα κάτω και θα βρείτε ένα πλαίσιο στο οποίο μπορείτε να εισάγετε τα στοιχεία της έκθεσης σας. Όταν βρίσκεστε μέσα επιλέξτε το μενού «File» (Αρχείο) στο πλαίσιο της έκθεσης. Θα έχετε την επιλογή να εκτυπώσετε μια έκθεση στο παράθυρο ή την αποθήκευση της σαν αρχείο HTML.

#### <span id="page-13-1"></span>Επεξεργασία

Επεξεργασία γίνεται στις χρονο-σειρές και μπορεί να εκτελεστεί σε κατάσταση αναπαραγωγής ή εγγραφής. Με αυτή τη λειτουργία μπορείτε να μικρύνετε αρχεία WAV για να κρατήσετε μόνο την περιοχή ενδιαφέροντος σας.

Για να τις επεξεργαστείτε χρησιμοποιήστε το εργαλείο μεγέθυνσης για να επισημάνετε την περιοχή ενδιαφέροντος σας και στη συνέχεια επιλέξτε το μενού «Edit» (Επεξεργασία).

Μπορείτε να επιλέξτε είτε το «Keep only displayed segment» (Κρατήστε μόνο το εμφανιζόμενο τμήμα) ή το «Delete displayed segment» (Διαγραφή εμφανιζόμενου τμήματος).

#### <span id="page-13-2"></span>Λειτουργίες

- Σε πραγματικό χρόνο: Σε λειτουργία πραγματικού χρόνου μπορείτε να χρησιμοποιήσετε το Spectralyzer ως έναν παλμογράφο, δεδομένου ότι το φάσμα θα πρέπει να θεωρηθεί σαν να αναπαράγει έναν ήχο. Δεν μπορείτε να κάνετε εγγραφή σε πραγματικό χρόνο. Μπορείτε μόνο να δείτε καθώς παίζει.
- Λειτουργία Εγγραφής: Στη λειτουργία εγγραφής μπορείτε να καταγράψετε τους ήχους σας. Βεβαιωθείτε ότι η πηγή του ήχου (το Ultraprobe σας) είναι συνδεδεμένο στην υποδοχή μικροφώνου του υπολογιστή σας. Με αυτή τη λειτουργία μπορείτε να καταγράψετε και να αποθηκεύσετε τις εγγραφές σας. Μπορείτε να αποθηκεύσετε την εγγραφή όταν κάνετε επανεγγραφή χωρίς αποθήκευση.
- Λειτουργία Αναπαραγωγής: Σε λειτουργία αναπαραγωγής ήχου μπορείτε να ανοίξετε τα ήδη καταγραμμένα αρχεία WAVE και να τα αναλύσετε. Μπορείτε να επιλέξετε εμφανίσεις και να συγκρίνετε μέχρι και τέσσερα αρχεία WAVE. Οι προηγούμενες αποθηκευμένες διαμορφώσεις μπορούν να ανοίξουν για ανάλυση.

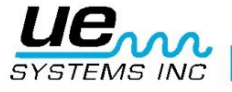

# <span id="page-14-0"></span>Κουμπιά ελέγχου

#### <span id="page-14-1"></span>και αποθήκευση αρχείων WAVE

Η εγγραφή αρχείων WAVE είναι αρκετά απλή. Ακριβώς όπως στην εγγραφή από κασετόφωνο βεβαιωθείτε ότι ο υπολογιστής είναι συνδεδεμένος με την πηγή ήχου (το Ultraprobe σας) μέσω ενός καλωδίου με βύσμα «miniphone» στο άκρο που συνδέεται στον υπολογιστή. Μπορείτε επίσης να πραγματοποιήσετε εγγραφή από κασετόφωνο ή συσκευή εγγραφής MP3. Ρυθμίστε την ένταση ήχου της συσκευής εισαγωγής (π. χ. το Ultraprobe σας) ώστε να μην υπερφορτώνετε την εγγραφή. Ελέγξτε την ένδειξη στάθμης εισόδου για να δείτε αν η είσοδος υπερφορτώνει.

Προκειμένου να καταγράψει η συσκευή εισαγωγής πρέπει να είναι ανοικτή. Όταν είστε έτοιμος πατήστε το εικονίδιο «Record» (Εγγραφή). Όταν τελειώσετε επιλέξτε «Stop» (Διακοπή). Για να αποθηκεύσετε την εγγραφή επιλέξτε το μενού «File» (Αρχείο) και «Save As» (Αποθήκευση ως). Εάν δεν είστε ικανοποιημένοι με την εγγραφή σας ή θέλετε να ηχογραφήσετε ξανά, μπορείτε είτε να ξαναδείτε και να εγγράψτε ή πηγαίνετε στο μενού «File» (Αρχείο) και στη συνέχεια επιλέξτε «New Recording» (Νέα εγγραφή).

Για να το κάνετε αυτό κάντε κλικ στο κουμπί «Stop» (Διακοπή) και στη συνέχεια κάντε κλικ στο κουμπί «Rewind» (Επαναφορά), ανοίξτε το μενού «File» (Αρχείο) και επιλέξτε «New Recording» (Νέα εγγραφή).

#### <span id="page-14-2"></span>Αναπαραγωγή ενός αρχείου WAVE

Για να αναπαράγετε ένα αρχείο WAVE, πηγαίνετε στο μενού «File» (Αρχείο) και επιλέξτε «Open WAV file» (Άνοιγμα αρχείου WAV). Στη συνέχεια, «Run» (Εκτέλεση). Όταν τελειώσετε κάντε κλικ στην επιλογή «Stop» (Διακοπή). Για να ακούσετε οποιοδήποτε τμήμα ενός εγγεγραμμένου αρχείου WAV, μπορείτε να επιλέξετε είτε επαναφορά προς τα πίσω ή να μετακινήσετε τη γραμμή του χρόνου ολίσθησης των δευτερολέπτων δεξιά ή προς τα αριστερά. Η γραμμή του χρόνου ολίσθησης βρίσκεται στην επάνω δεξιά πλευρά της οθόνης φάσματος.

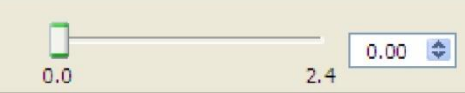

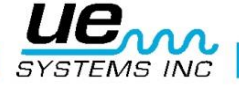

## <span id="page-15-0"></span>Έλεγχοι προγράμματος

#### <span id="page-15-1"></span>Επεξηγήσεις Κλίμακας

Ιδιότητες των αξόνων της συχνότητας και των dB μπορεί να ρυθμιστούν με τον έλεγχο των κλιμάκων του Υπομνήματος που βρίσκονται κάτω από τη γραφική παράσταση προς τα αριστερά.

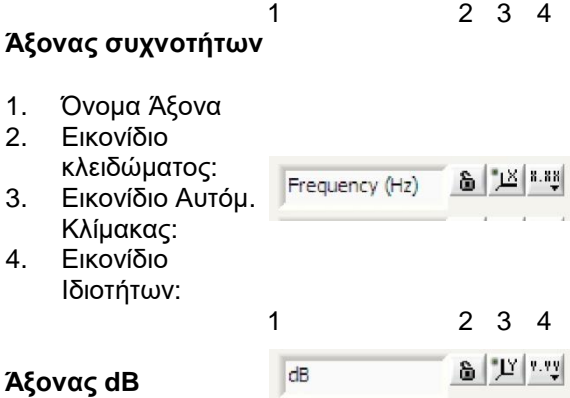

- 
- 1. Όνομα Άξονα 2. Εικονίδιο κλειδώματος:
- 3. Εικονίδιο Αυτόμ. Κλίμακας
- 4. Εικονίδιο Ιδιοτήτων:
	- **Εικονίδιο κλειδώματος:** Κάνοντας κλικ στο λουκέτο ενεργοποιείται ή απενεργοποιείται η αυτόματη ρύθμιση κλίμακας. Όταν ξεκλειδωθεί, η αυτόματη ρύθμιση κλίμακας είναι απενεργοποιημένη. Όταν είναι κλειδωμένο, η γραφική παράσταση θα αλλάξει αυτόματα τις τιμές του άξονα για να συμπεριλάβει τα δεδομένα.

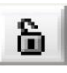

• **Εικονίδιο Αυτόματης Κλίμακας:** Κάνοντας κλικ στο κουμπί με την ένδειξη «Χ» ή «Υ» θα εφαρμοστεί μια φορά η αυτόματη κλίμακα.

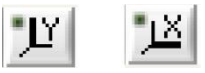

Σε περίπτωση που είστε εκτός εύρους τιμών και δεν μπορείτε να δείτε το φάσμα, πηγαίνετε στην συχνότητα ή στα κουτάκια dB που βρίσκονται στο κάτω μέρος της οθόνης σας. Τα εικονίδια αυτόματης κλίμακας βρίσκονται δίπλα στο εικονίδιο κλειδώματος. Για να κεντράρετε ή να βελτιστοποιήσετε το Φάσμα, απλά κάνετε κλικ στο εικονίδιο είτε της συχνότητας είτε αυτό της αυτόματης κλίμακας decibel.

• **Εικονίδιο Ιδιοτήτων:** Κάνοντας κλικ στο κουμπί «X. XX» ή στο «Y. YY» ανοίγει ένα μενού το οποίο επιτρέπει στο χρήστη να τροποποιήσει χαρακτηριστικά των αξόνων όπως γραμμική/λογαριθμική κλίμακα, ακρίβεια, χρώμα, κ.λπ.

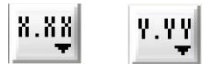

#### <span id="page-15-2"></span>Δρομείς

Υπάρχουν δύο δρομείς που μπορούν να προβληθούν στο FFT και στις οθόνες χρόνο-σειρών για να σας βοηθήσουν να προσδιορίσετε τη συχνότητα και τα επίπεδα dB. Κάθε δρομέας έχει μια οριζόντια και μια κατακόρυφη γραμμή. Στη κάθετη γραμμή θα εμφανιστεί η συχνότητα του πλαισίου του δρομέα και στη οριζόντια γραμμή θα εμφανιστεί το επίπεδο των ντεσιμπέλ στο πλαίσιο του δρομέα. Το πλαίσιο του δρομέα εμφανίζεται στο μέσον του κάτω μέρους της οθόνης.

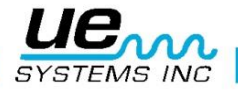

#### <span id="page-16-0"></span>Υπολογισμένες συχνότητες

Στη χρονικές σειρές χρησιμοποιούνται δύο κάθετοι δείκτες για να χαρακτηρίσουν τις αιχμές ενδιαφέροντος. Η υπολογιζόμενη συχνότητα μεταξύ τους θα εμφανίζεται στο Πλαίσιο Υπολογισμένης Συχνότητας.

## <span id="page-16-1"></span>Επεξηγήσεις Δρομέα

#### <span id="page-16-2"></span>Πλαίσιο Δρομέα

Κάντε κλικ στο πλαίσιο του Δρομέα που θα χρησιμοποιήσετε. Το πλαίσιο του Δρομέα παρέχει προβολές για την συχνότητα και ντεσιμπέλ και για κάθε θέση του δρομέα.

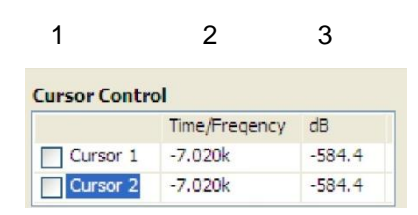

Οι 2 ελεύθεροι δρομείς ελέγχονται από το Υπόμνημα του Δρομέα, το οποίο περιλαμβάνει τα ακόλουθα στοιχεία. Κάθε δρομέας αποτελείται από μία οριζόντια και κάθετη γραμμή.

- 1. **Όνομα Δρομέα:** Τα προεπιλεγμένα ονόματα των δρομέων είναι **«**Cursor 1» και «Cursor 2»
- 2. **Τιμή συχνότητας:** Το κουτί στα δεξιά του δρομέα των ονομάτων δείχνει την τιμή της συχνότητας του αντίστοιχου Χ δρομέα.
- 3. **Τιμή dB:** Το επόμενο πλαίσιο δείχνει την τιμή των dB του αντίστοιχου Υ δρομέα.

#### <span id="page-16-3"></span>Εργαλείο Βελτίωσης Κατεύθυνση Δρομέα

Κάντε κλικ στο κεντρικό πορτοκαλί κουμπί για να φέρει τον δρομέα στο κέντρο. Το αριστερό και το δεξί βέλος ελέγχουν την κάθετη γραμμή, ενώ το πάνω και κάτω βέλος μετακινούν την οριζόντια γραμμή.

$$
\begin{array}{c}\n\boxed{\triangle} \\
\boxed{\triangle} \\
\boxed{\triangleright} \\
\boxed{\square}\n\end{array}
$$

#### <span id="page-16-4"></span>Κλίμακα Άξονα

Αυτό το στοιχείο ελέγχου σας επιτρέπει να επιλέξετε μεταξύ Hz και CPM για την κλίμακα του άξονα Χ.

Κάντε κλικ στο πλαίσιο κλίμακας του άξονα Χ και επιλέξτε.

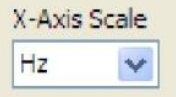

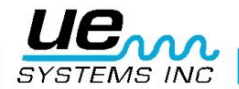

## <span id="page-17-0"></span>Παλέτα γραφικών παραστάσεων

#### <span id="page-17-1"></span>Εργαλείο Επιλογής/απεπιλογής (δείκτης σταυρονήματος)

Αυτό το εργαλείο θα σας βοηθήσει να μετακινηθείτε στην οθόνη. Μπορείτε να το χρησιμοποιήσετε ως δείκτη. Επιπλέον, αυτό το εργαλείο θα χρησιμοποιηθεί για να πιάσετε και να σύρετε κάθετα και οριζόντια τους δρομείς.

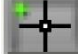

#### <span id="page-17-2"></span>Μεγέθυνση / σμίκρυνση

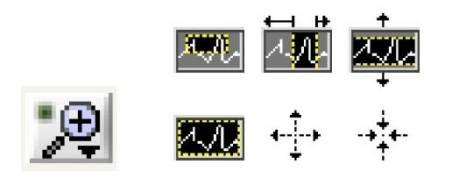

Τα εικονίδια Μεγέθυνσης / Σμίκρυνσης βρίσκονται στο κουτί του «Μεγεθυντικού φακού». Κάνοντας κλικ στο κουτί «μεγεθυντικός φακός» ανοίγει ένα μενού από 5 επιλογές μεγέθυνσης και αναίρεσης. Η πάνω σειρά δίνει τη δυνατότητα στο χρήστη να επιλέξει ένα εργαλείο που όταν πατηθεί και συρθεί στο γράφημα μπορεί να επιλέξει μια συγκεκριμένη περιοχή για να μεγεθύνει. Η τελευταία σειρά περιλαμβάνει μια επιλογή για να αναιρέσει τη τελευταία μεγέθυνση και επιλογές που επιτρέπουν στο χρήστη να μεγεθύνει ή να σμικρύνει με ένα κλικ τη φορά.

Μια άλλη μέθοδος για την ανάλυση ενός συγκεκριμένου τμήματος του φάσματος συχνοτήτων είναι να επιλέξτε μια συχνότητα μέσα στον άξονα συχνοτήτων που βρίσκεται στο κάτω μέρος της οθόνης φασμάτων. Πρώτα επιλέξτε το κουτί χαμηλής συχνότητας και εισάγετε τη νέα χαμηλή συχνότητα και στη συνέχεια επιλέξτε το κουτί υψηλής συχνότητας και εισάγετε μια νέα συχνότητα.

ado asta ada asta ada asta asta ada asta ada asta ada asta ada asta ada asta eda este ada asta asta asta asta ada Frequency

#### <span id="page-17-3"></span>Παλέτα εμφανίσεων & εμφανίσεις

Υπάρχουν τέσσερις εμφανίσεις από τις οποίες μπορείτε να επιλέξετε. Μπορείτε να ρυθμίσετε το χρώμα στην καρτέλα παραμέτρων (βλέπε Αλλαγή παλέτας και χρωμάτων γραμμών).

Μπορείτε να προσαρμόσετε την προβολή μιας εμφάνισης κάνοντας κλικ στο επιθυμητό αριθμό της εμφάνισης που θέλετε να δείτε και στη συνέχεια επιλέξτε το στυλ γραμμής, το πλάτος της γραμμής, ή μια συγκεκριμένη γραφική παράσταση, όπως: Μπάρες Γραφικής Παράστασης, Γέμισμα Βασικής Γραμμής, Παρεμβολή ή Εμφάνιση Σημείου.

Για να επιλέξετε μια εμφάνιση κάντε κλικ στο «On-Off» και για να ορίσετε την εμφάνιση κάντε κλικ στο κουμπί «Set».

Εναλλακτικά μπορείτε να σώσετε μια εμφάνιση με την επιλογή «File» (Αρχείο) και στη συνέχεια «save overlay» (Αποθήκευση εμφάνισης). Για να φορτώσετε μια ήδη αποθηκευμένη εμφάνιση, πηγαίνετε στο «File» (Αρχείο) και στη συνέχεια επιλέξτε «Load overlays» (Φόρτωση εμφανίσεων).

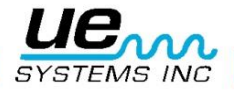

## <span id="page-18-0"></span>Ρύθμιση συναγερμού

Στη προβολή FFT μπορούν να ρυθμιστούν συναγερμοί. Για να ρυθμίσετε έναν συναγερμό:

- 1. Επιλέξτε το εργαλείο «Select/Deselect» (επιλογή/αποεπιλογή), (σταυρονήματος δείκτη)
- 2. Ενεργοποιήστε τον Δρομέα 1.
- 3. Ανοίξτε το κουμπί μορφοποίησης του Δρομέα 1 και μετακινηθείτε προς τα κάτω στο «Bring to Center» (Μετακίνηση στο Κέντρο).
- 4. Χρησιμοποιώντας το σταυρόνημα, σύρετε τον κάθετο δρομέα στο πρώτο καθορισμένο σημείο (set point) χαμηλής συχνότητας.
- 5. Χρησιμοποιήστε το σταυρόνημα για να σύρετε τον οριζόντιο δρομέα στο επιθυμητό όριο κατώτατων ορίων των decibel.
- 6. Ενεργοποιήστε τον Δρομέα 2.
- 7. Ανοίξτε το κουμπί μορφοποίησης του Δρομέα 2 και μετακινηθείτε προς τα κάτω στο «Bring to Center» (Μετακίνηση στο Κέντρο).
- 8. Χρησιμοποιώντας το Σταυρόνημα, σύρετε την κάθετη γραμμή του Δρομέα 2 στο σημείο που θέλετε να βρίσκεται το ανώτερο σημείο ρύθμισης συχνότητας.

Όταν το όριο των ντεσιμπέλ εντός του επιλεγμένου φάσματος συχνοτήτων ξεπεραστεί, το πλαίσιο του κουμπιού συναγερμού θα μετατραπεί από πράσινο σε κόκκινο. Τότε θα εμφανιστεί η ημερομηνία και η ώρα του συναγερμού.

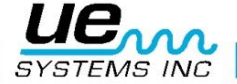

#### <span id="page-19-0"></span>Κίνηση Εργαλείου Χεριού

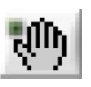

Χρησιμοποιήστε το Εργαλείο Χεριού για να μετακινηθείτε σε όλο το φάσμα. Με επιλεγμένο το «Εργαλείο Χεριού», κάντε κλικ και σύρετε γύρω από την επιλεγμένη οθόνη.

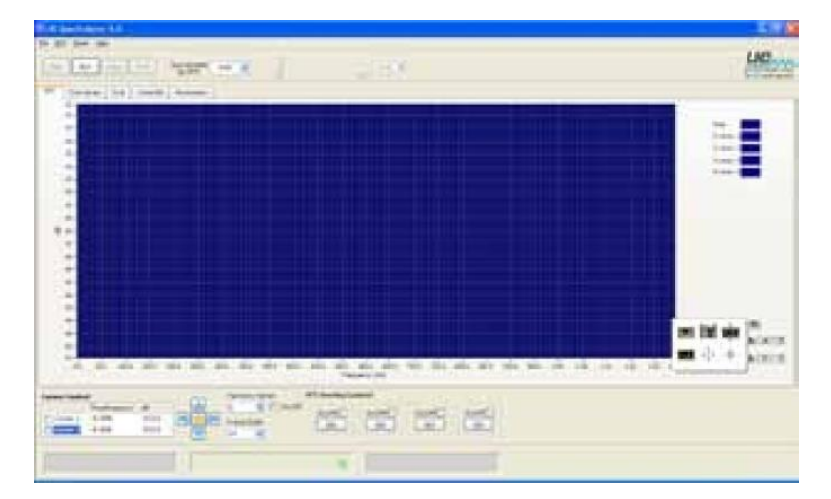

## <span id="page-19-1"></span>Κύριο παράθυρο προβολής FFT

#### <span id="page-19-2"></span>Ρυθμίσεις Παραμέτρων

Εάν χρησιμοποιείτε την τυπική διαμόρφωση και θέλετε να την αλλάξετε, μπορείτε είτε να δημιουργήσετε μια νέα διαμόρφωση σε μια νέα περιοχή συχνοτήτων ή να επιλέξτε μία από τα δύο δείγματα διαμόρφωσης που είναι προ-ρυθμισμένες σε αυτό το πρόγραμμα. Για να δημιουργήσετε μια νέα ρύθμιση ανοίξτε την καρτέλα «Parameters» (Παράμετροι). Εδώ μπορείτε να αλλάξετε το Ρυθμό Δειγματοληψίας, την Ανάλυση, την Λειτουργία, την Στάθμιση, το πλήθος των Μέσων Τιμών και το παράθυρο του FFT. Εάν πρέπει να γίνει αλλαγή του εύρους συχνοτήτων ανοίξτε την καρτέλα «FFT», επιλέξτε τη συχνότητα που θέλετε να αλλάξετε (βρίσκεται στο κάτω μέρος του φάσματος) και πληκτρολογήστε τις νέες σας συχνότητες, την υψηλή και την χαμηλή.

#### <span id="page-19-3"></span>Ρύθμιση κλίμακας dB

Η μέθοδος της προσαρμογής την κλίμακα dB είναι παρόμοια με εκείνη της ρύθμισης του εύρους συχνοτήτων. Επισημάνετε το χαμηλό ή υψηλό σημείο του εύρους των ντεσιμπέλ και πληκτρολογήστε τις νέες σας παραμέτρους. Όπως και με τη ρύθμιση της συχνότητας μπορείτε επίσης να χρησιμοποιήσετε το εικονίδιο μεγεθυντικού φακού και να κινηθείτε προς την περιοχή του φάσματος ντεσιμπέλ που θέλετε να δείτε.

#### <span id="page-19-4"></span>Χρονικές Σειρές

Μπορείτε να προβάλλετε ένα συμβάν στις Χρονικές Σειρές. Εδώ ένα επιλεγμένο δείγμα ήχου μπορεί να θεωρηθεί ως μεταβολές πλάτους στην πάροδο του χρόνου.

#### <span id="page-19-5"></span>Ρύθμιση της ώρας

Όπως και με τη ρύθμιση της συχνότητας η χρονική θεώρηση μπορεί να μεταβληθεί. Για να το κάνετε αυτό επιλέξτε το εργαλείο μεγεθυντικού φακού που βρίσκεται στην εργαλειοθήκη του μεγεθυντικού φακού.

#### **Καταρράκτης**

Αυτό είναι μια 3-D άποψη της συχνότητας και των ντεσιμπέλ καθώς διαδραματίζεται στην πάροδο του χρόνου. Οι ρυθμίσεις περιλαμβάνουν: άξονα φάσματος συχνοτήτων (min & max), άξονα εύρους dB (min & max) και την ιστορία του μήκους δείγματος.

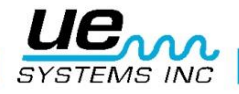

#### <span id="page-20-0"></span>Παράμετροι

Μπορείτε να προσαρμόσετε την εμφάνιση της προβολής φάσματος (FFT) και χρονο-σειρών με τη χρήση ή την αλλαγή των στοιχείων στην καρτέλα παραμέτρων.

#### <span id="page-20-1"></span>Υπολογισμός παραμέτρων FFT

- 1. **Τρόπος Λειτουργίας:** Προβολή επιλογών ως διατηρούμενη μέγιστη τιμή, χωρίς υπολογισμό μέσου όρου, διανυσματικός μέσος όρος, υπολογισμός μέσου όρου RMS. Το πρόγραμμα αρχικά έχει ρυθμιστεί σε μέσο όρο RMS.
- 2. **Βαρύτητα:** Υπάρχουν δύο επιλογές για τη βαρύτητα: εκθετική και γραμμική. Η εκθετική βαρύτητα χρησιμοποιείται συχνότερα.
- 3. **Παράθυρο FFT:** Εδώ είναι όπου θα επιλέξετε την προβολή του φάσματος σας. Μπορείτε να επιλέξετε διαφορετικά παράθυρα δειγματοληψίας, όπως: Κανένα, Hanning, Hamming, Blackman - Harris, Ακριβής Blackman, Blackman, Flat Top, 4 όρος B-Harris, Χαμηλή Sidelobe. Το λογισμικό έχει ως προεπιλογή για την προβολή του παραθύρου Hanning.

#### <span id="page-20-2"></span>Παράμετροι λειτουργίας σε πραγματικό χρόνο και εγγραφών

Εδώ μπορείτε να ρυθμίσετε τις παραμέτρους εγγραφής. Οι παράμετροι μπορούν να αλλάξουν μόνο όταν είστε σε λειτουργία εγγραφής. Υπάρχουν τέσσερις επιλογές καταγραφής:

- 1. **Κανάλι:** Η προεπιλογή είναι μονοφωνικό.
- 2. **Ρυθμός Δειγματοληψίας:** Όσο υψηλότερος είναι ο ρυθμός δειγματοληψίας σας, τόσο λιγότερο χρόνο θα χρησιμοποιήσετε για καταγραφή. Ακολουθεί ένας πίνακας που θα σας βοηθήσει να επιλέξετε το ρυθμό δειγματοληψίας έναντι του χρόνου εγγραφής. Για παράδειγμα αν έχετε εγγραφή 15 δευτερόλεπτων, ο ρυθμός δειγματοληψίας θα είναι 22050 με αριθμό δειγμάτων FFT 4056. Αν πρέπει να κάνετε εγγραφή για ένα μεγάλο χρονικό διάστημα, για παράδειγμα πέντε λεπτά, ο ρυθμός δειγματοληψίας πρέπει να είναι 8000 και ο αριθμός δειγμάτων για FFT πρέπει να είναι 1024.

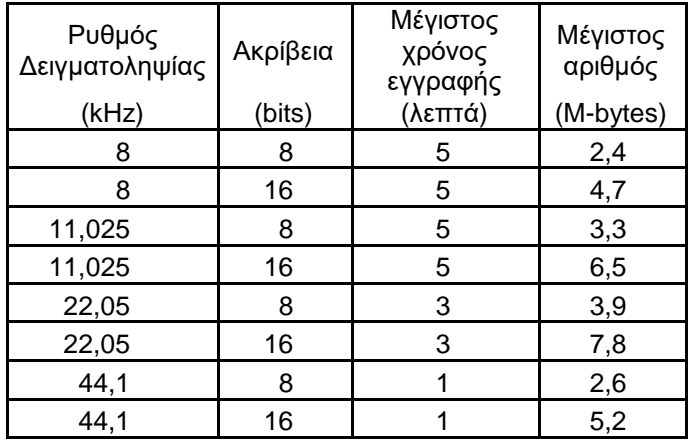

- 3. **Ανάλυση:** Μπορείτε να επιλέξετε το πόσο καλή ανάλυση που χρειάζεστε για να προβάλετε. Τυπικές τιμές είναι 16 bits ή 8 bits.
- 4. **Βελτιστοποίηση:** Σύροντας τη μπάρα βελτιστοποίησης προς τα δεξιά θα αυξηθεί η βελτιστοποίηση ενώ σύροντάς τη προς τα αριστερά θα μειωθεί.

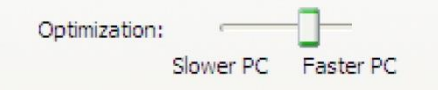

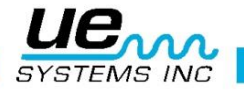

#### <span id="page-21-0"></span>Παράμετροι Αρχείου Wave

Αυτό το πλαίσιο θα σας βοηθήσει να δείτε τη διαδρομή του αρχείου WAV, να επιλέξτε λειτουργία αναπαραγωγής, όπως π.χ. μέσω των ηχείων, να ενεργοποιήσετε το συναγερμό ή να ταιριάξετε το χρόνο αναπαραγωγής με το χρόνο εγγραφής.

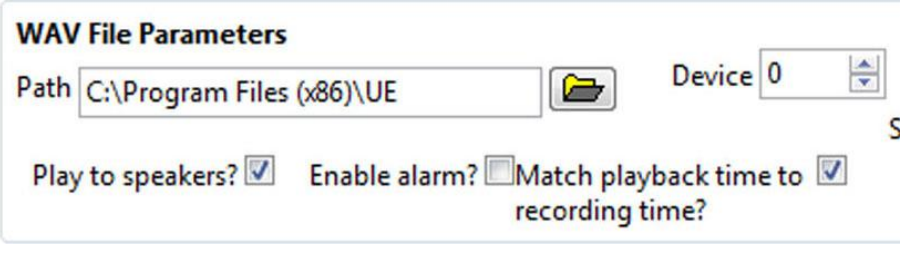

#### <span id="page-21-1"></span>Αλλάζοντας την παλέτα χρωμάτων και γραμμών

Ανοίξτε την καρτέλα Παράμετροι για να δείτε το Διάγραμμα Χρωμάτων.

Επιλέξτε το στοιχείο που θέλετε να αλλάξετε, κάνοντας κλικ στο πλαίσιο στα δεξιά του καθορισμένου στοιχείου (παράδειγμα: Φόντο Διαγράμματος) και στη συνέχεια κάντε την επιλογή σας.

Μπορείτε να αλλάξετε τα χρώματα: της οθόνης υποβάθρου, της γραμμής του κύριου άξονα, της γραμμής του δευτερεύοντα άξονα και των εμφανίσεων. Αν θέλετε να επαναφέρετε τα αρχικά προεπιλεγμένα χρώματα κάντε κλικ στο κουμπί «Reset to Default».

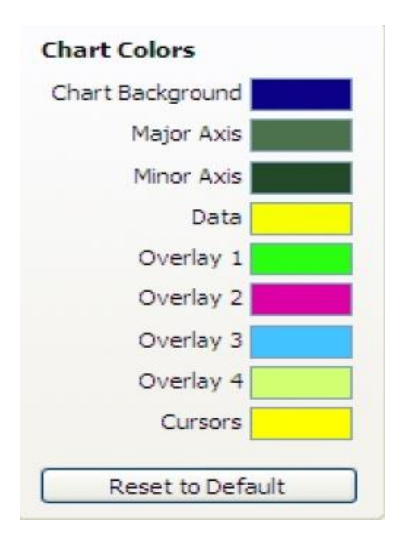

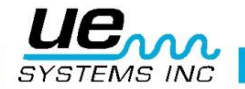

## <span id="page-22-0"></span>Πρόσθετα Χαρακτηριστικά

#### <span id="page-22-1"></span>Δείκτης Αρμονικών

Για την προβολή του δείκτη αρμονικών, κάντε κλικ στο κουτί «On / Off» δίπλα από το πλαίσιο Δείκτη Αρμονικών και εισάγετε τον αριθμό της κύριας συχνότητας. Θα εμφανιστούν οι αρμονικές.

Μπορείτε να βελτιώσετε τη θέση των αρμονικών κάνοντας κλικ στα πλαίσιο με τα βέλη του Δείκτη Αρμονικών επάνω ή προς τα κάτω.

Για να αφαιρέσετε τον δείκτη αρμονικών, καταργήστε την επιλογή (κάντε κλικ) στο κουτί «On / Off».

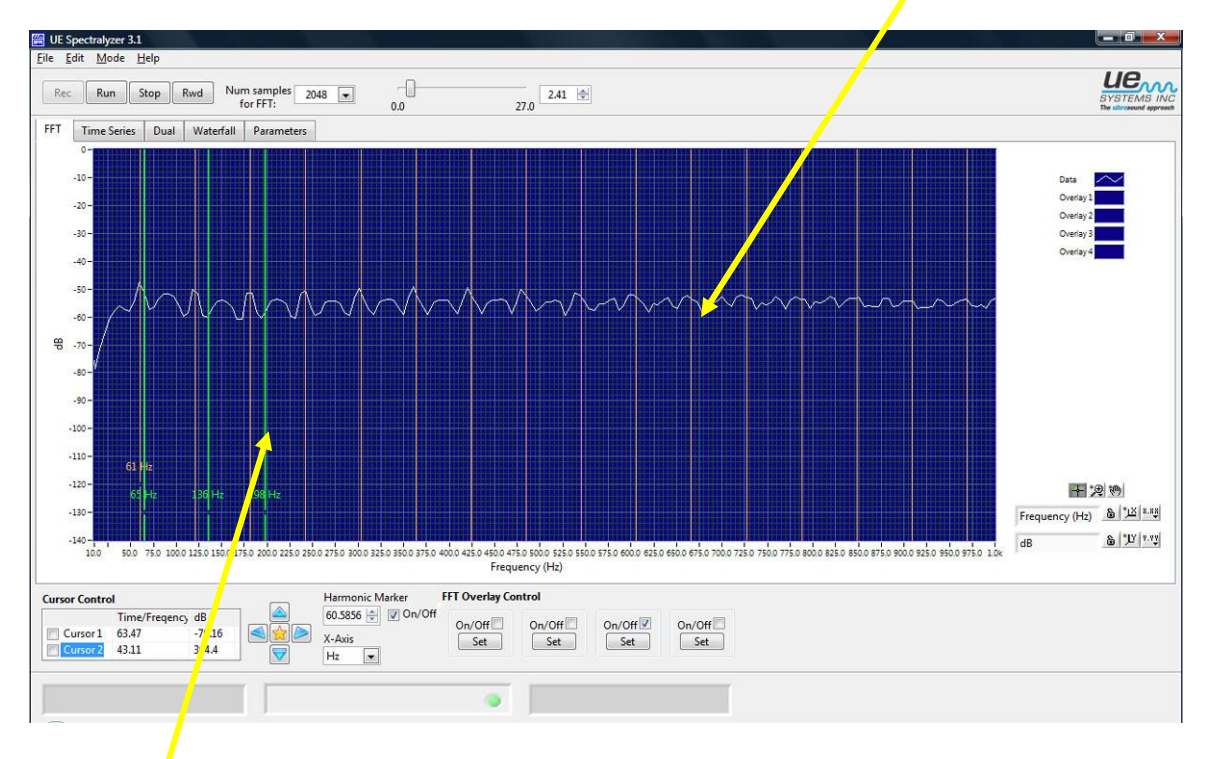

#### <span id="page-22-2"></span>Δείκτες

Μπορείτε να χρησιμοποιήσετε μέχρι τέσσερις δείκτες. Για να εισάγετε ένα δείκτη:

- 1. Τοποθετήστε το δρομέα πάνω από την περιοχή ενδιαφέροντος
- 2. Χρησιμοποιήστε το πλήκτρο Alt και κάντε αριστερό κλικ
- 3. Για να τον διαγράψετε κάντε αριστερό κλικ
- 4. Για να μετακινήσετε την ετικέτα προς τα πάνω ή προς τα κάτω, τοποθετήστε τον δρομέα στην περιοχή
- 5. Χρησιμοποιήστε το συνδυασμό πλήκτρων Alt, Shift, αριστερό κλικ

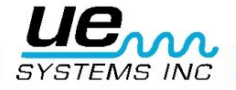

## <span id="page-23-0"></span>ΧΡΗΣΙΜΟΠΟΙΩΝΤΑΣ ΤΟΝ ΥΠΟΛΟΓΙΣΤΗ ΣΦΑΛΜΑΤΟΣ ΡΟΥΛΕΜΑΝ

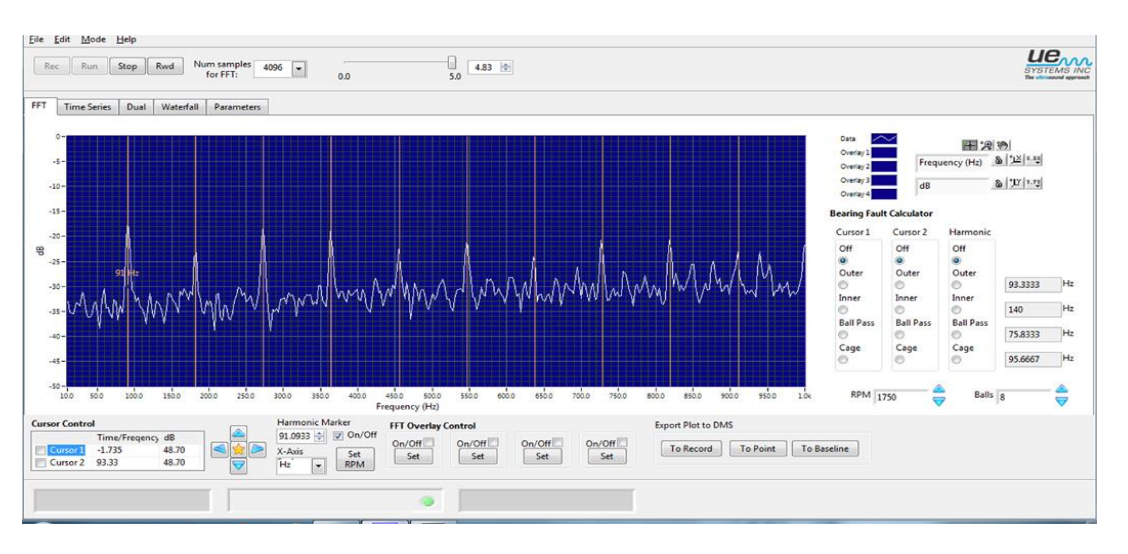

Ο **Υπολογιστής Σφάλματος Ρουλεμάν** είναι ένα εργαλείο για να σας βοηθήσει για γρήγορη εκτίμηση του είδους της βλάβης σε: **εξωτερικό και εσωτερικό δακτύλιο, πέρασμα της μπίλιας** ή **του κλωβού κυλίσεως**. Μπορεί επίσης να χρησιμοποιηθεί για να πάρετε μια ένδειξη της πραγματικής ταχύτητας του κινητήρα χρησιμοποιώντας το κουμπί **Set RPM**

#### <span id="page-23-1"></span>Υπολογισμός της Κατάστασης Αστοχίας Ρουλεμάν

Για να προσδιορίσετε τον τύπο της αστοχίας:

- 1. Εισάγετε τον αριθμό των σφαιρών του ρουλεμάν στο κουτί **«Balls».**
- 2. Εισάγετε τον αριθμό στροφών του κινητήρα (RPM).
- 3. **Χρησιμοποιώντας το Παράθυρο Δρομέα:** Στην ενότητα Υπολογισμός Σφάλματος Ρουλεμάν μπορείτε να χρησιμοποιήσετε είτε τον **Δρομέα 1** ή τον **Δρομέα 2** ή και **τους δύο**. Κάντε κλικ σε έναν από τους τέσσερις δείκτες βλάβης και ο δείκτης Δρομέα (**Δρομέας 1** ή **Δρομέας 2** ή και **οι δύο**) θα εμφανιστεί στην οθόνη FFT δίπλα από την εκτιμώμενη συχνότητα σφαλμάτων. Οι συχνότητες που υπολογίζονται για Εξωτερικό, Εσωτερικό, Πέρασμα Μπίλιας και Κλωβού Κυλίσεως θα προβάλλονται στα αντίστοιχα παράθυρα τους στα δεξιά. Για παράδειγμα αν χρησιμοποιείται ο Δρομέας 1 και η συχνότητα αστοχιών του κλωβού κύλισης υπολογίζεται σε 95 Hz, η κίτρινη γραμμή ένδειξης του Δρομέα 1 θα κινηθεί προς εκείνη την θέση συχνότητας.
- 4. **Χρησιμοποιώντας τον δείκτη Αρμονικών**: Επιλέξτε μία από τις τέσσερις ενδείξεις στην ενότητα Αρμονική και οι Αρμονικές γραμμές θα κινήσουν στην οθόνη του FFT στις αρμονικές της συχνότητας της βλάβης που υπολογίζεται. Οι υπολογισμένες συχνότητες σφάλματος θα εμφανιστούν επίσης στα αντίστοιχα παράθυρα στα δεξιά. Σε πολλές περιπτώσεις οι αρμονικές γραμμές του δρομέα δεν θα κινηθούν προς τις ακριβείς αιχμές που παρουσιάζονται στην οθόνη FFT. Ο πλησιέστερος υπολογισμός είναι συχνά η ένδειξη του προβλήματος. Για παράδειγμα, εάν οι κορυφές του FFT είναι αρμονικές των 91 και το παράθυρο του εξωτερικού σφάλματος αρμονικών συχνοτήτων εμφανίζει 93, ενώ του Εσωτερικού Δακτυλίου, της Μπίλιας και του Κλωβού Κύλισης δεν πλησιάζουν κοντά, τότε το πρόβλημα μπορεί κάλλιστα να είναι το Εξωτερικό δαχτυλίδι.
- 5. **Ορισμός RPM**: εάν στην οθόνη FFT οι αρμονικές γραμμές του δρομέα δεν ταιριάζουν ακριβώς με τους υπολογισμούς σφαλμάτων όπως υποδεικνύονται στα παράθυρα στα δεξιά της οθόνης, αυτό μπορεί να σημαίνει ότι η συχνότητα του κινητήρα δεν είναι σωστή. Για τον προσδιορισμό της συχνότητας κινητήρα:
	- a.) Βεβαιωθείτε ότι έχει επιλεχθεί η βλάβη που υπολογίζεται σε αρμονική ενότητα (εξωτερικός και εσωτερικός δακτύλιο, πέρασμα της μπίλιας ή του κλωβού κυλίσεως).
	- b.) Μετακινήστε το δείκτη αρμονικών πατώντας τα βέλη πάνω/κάτω στο παράθυρο του Αρμονικού Δείκτη για να μετακινήσετε το δρομέα αρμονικών πάνω από την μέγιστη αρμονική.
	- c.) Μόλις έχετε τον δρομέα αρμονικής πάνω από την μέγιστη αρμονική κάντε κλικ στο «Calculate RPM» (Υπολογισμός RPM). Οι RPM που έχετε τώρα είναι κοντά στην

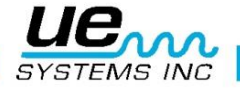

πραγματική ταχύτητα RPM του κινητήρα. Οι RPM που υπολογίζονται είναι αυτές που θα ήταν για το είδος της βλάβης και τον αριθμό των σφαιρών που υποδείχθηκε με βάση το πού τοποθετείται ο δείκτης.

#### <span id="page-24-0"></span>Αποστολή εκτύπωσης (εικόνα οθόνης)

Εικόνες του γραφήματος μπορούν να αποσταλούν σε **αρχείο** ή συνημμένες σε ένα **Ιστορικό**, **Σημείο Ελέγχου** ή **Γραμμή Αναφοράς** στο Ultratrend DMS.

Μια εικόνα οθόνης μπορεί να σταλεί ως πλήρης οθόνη ή οθόνη γραφικών παραστάσεων μόνο. Για να στείλετε μόνο την οθόνη γραφικών παραστάσεων επιλέξτε το κουτί *Graph Only*.

**File**: Μια εικόνα μπορεί να αποθηκευθεί ως αρχείο σε οποιαδήποτε θέση στον υπολογιστή σας. **Record:** Η εικόνα θα συνδεθεί με ένα ιστορικό αρχείο στο Ultratrend DMS.

**Test Point:** Η εικόνα θα αποσταλεί σε ένα Σημείο Ελέγχου στο Ultratrend DMS και μπορεί στη συνέχεια να χρησιμοποιηθεί για να εμφανιστούν διαφορετικές εικόνες σε τέσσερα τεταρτημόρια του καμβά επιλογής κατά τη δημιουργία μιας έκθεσης.

**Baseline:** Η εικόνα μπορεί να συνδεθεί με μια Βασική Γραμμή. Αυτή η δυνατότητα θα ανοίξει την εικόνα στο Ultraprobe 15.000 για προβολή κατά τη διάρκεια μιας διαδρομής ελέγχου.

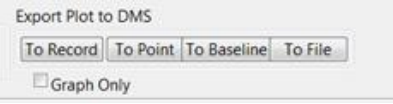

## <span id="page-24-1"></span>Σχολιασμός

Για να εισάγετε στο γράφημα ένα σχόλιο (FFT ή χρονικής σειράς) επιλέξτε το πλαίσιο **New Annotation** (Νέο Σχόλιο). Γράψτε το σχόλιο στο παράθυρο Σχολιασμού. Για να μετακινήσετε το σχόλιο στην οθόνη, κάντε κλικ στην άκρη του βέλους του σχολίου και σύρετέ το στην επιθυμητή θέση.

New Annotation

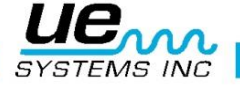

# <span id="page-25-0"></span>Παράρτημα A

#### **Περίληψη των Ελέγχων και Περιγραφές Δεικτών**

**Έλεγχος Καρτέλας** Επιλέξτε μεταξύ των οθονών για FFT, Χρονοσειρών, Διπλή, Καταρράκτη ή Παραμέτρων.

**Οι Παράμετροι Μέσου Όρου FFT** πρόκειται για ένα σύμπλεγμα που καθορίζει το πώς υπολογίζεται ο μέσος όρος.

**Λειτουργία** Η λειτουργία μέσου όρου προσδιορίζει τον τρόπο που χρησιμοποιείται για τον υπολογισμό του μέσου όρου FFT.

**Βαρύτητα** Αυτή η λειτουργία καθορίζει τη βαρύτητα για το RMS και το διανυσματικό υπολογισμό του μέσου όρου.

**Αριθμός μέσων όρων** Ο αριθμός των μέσων τιμών προσδιορίζει τον αριθμό των μέσων τιμών που χρησιμοποιείται για το RMS και το Διανυσματικό υπολογισμό μέσου όρου. Αν η λειτουργία βαρύτητας είναι εκθετική, η διαδικασία υπολογισμού του μέσου όρου είναι συνεχής. Αν η λειτουργία βαρύτητας είναι γραμμική ο υπολογισμός του μέσου όρου μηδενίζεται αυτόματα μόλις υπολογιστεί ο επιλεγμένος αριθμός μέσων τιμών.

**Οι ιδιότητες Εγγραφής πραγματικού χρόνου** προσδιορίζουν το πώς έχει ρυθμιστεί η λειτουργία ήχου (Mono ή Stereo), ο ρυθμός δειγματοληψίας του, και αν έχει ρυθμιστεί ως 8- ή 16 bit ήχου. Αυτή η πληροφορία χρησιμοποιείται σε πραγματικό χρόνο και λειτουργία εγγραφής.

**Το κανάλι** Καταγράφει πάντα Μονοφωνικά (στερεοφωνικά δεν υποστηρίζεται)

**Ρυθμός Δειγματοληψίας** Δείχνει το ποσοστό του δείγματος που χρησιμοποιείται κατά την απόκτηση των δεδομένων σε πραγματικό χρόνο και λειτουργία εγγραφής.

**Ανάλυση** Δείχνει αν ο ήχος θα πρέπει να καταγράφεται σε 8 bit ή 16 bit ανάλυσης σε πραγματικό χρόνο και λειτουργία εγγραφής.

**Διαδρομή αρχείου WAV** Καθορίζει τη διαδρομή αρχείου όπου βρίσκεται το αρχείο WAV**.** Κάνοντας κλικ στο εικονίδιο του φακέλου εμφανίζει το παράθυρο διαλόγου «Open File».

**Κουμπί Run** Πατώντας το κουμπί Run αρχίζουν οι ακόλουθες ενέργειες:

- 1. Λειτουργία Πραγματικού Χρόνου, ξεκινά η επεξεργασία των δεδομένων ήχου από το σήμα εισόδου. Δεν αποθηκεύονται δεδομένα.
- 2. Λειτουργία Εγγραφής, ξεκινά η αναπαραγωγή του ήχου που είναι αποθηκευμένος στη μνήμη. Εάν το πλαίσιο ελέγχου «Play to speakers?» (Αναπαραγωγή σε ηχεία;) είναι επιλεγμένο (καρτέλα παραμέτρων), τότε η αναπαραγωγή θα κατευθυνθεί προς τα ηχεία του υπολογιστή.
- 3. Στην λειτουργία «Playback» (Αναπαραγωγή Ήχου) ξεκινά η αναπαραγωγή των δεδομένων ήχου από το καθορισμένο αρχείο WAV.

**Κουμπί Διακοπής Λειτουργίας** Πατώντας το κουμπί Stop διακόπτεται η καταγραφή του ήχου στις λειτουργίες Πραγματικού Χρόνου και Εγγραφής και σταματά η αναπαραγωγή του ηχογραφημένου ήχου στις λειτουργίες Εγγραφής και Αναπαραγωγής.

Με το κουμπί Stop θα γίνει επαναφορά των Χρονοσειρών για να εμφανιστούν όλα τα δεδομένα που καταγράφονται σε καταστάσεις όπου δείχνει μόνο ένα υποσύνολο των δεδομένων.

**Κουμπί Επαναφοράς** Πατώντας το κουμπί Rewind (Επαναφορά) κατά την λειτουργία Εγγραφής ή Αναπαραγωγής κινείται η θέση αναπαραγωγής στην αρχή της εγγραφής.

**Κουμπί Εγγραφής** Πατώντας το κουμπί Record (Εγγραφή) όταν βρίσκεστε σε Λειτουργία Εγγραφής ξεκινά η καταγραφή του ήχου σε ένα buffer.

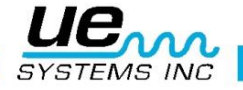

**Ολισθαίνων Ρυθμιστής Θέσης** Ο Ολισθαίνων Ρυθμιστής Θέσης δείχνει το μήκος της καταγραφής σε δευτερόλεπτα και παρουσιάζει η τρέχουσα θέση της αναπαραγωγής ήχου. Ο χρήστης μπορεί να μετακινήσει το ρυθμιστικό για να επιλέξει ένα συγκεκριμένο σημείο της εγγραφής. Αυτή η εντολή δεν είναι διαθέσιμη σε λειτουργία Πραγματικού Χρόνου, δεδομένου ότι τα δεδομένα ήχου δεν είναι αποθηκευμένα στην προσωρινή μνήμη. Όταν επιλέγετε ένα συγκεκριμένο σημείο της εγγραφής, οι οθόνες του FFT και των Χρονοσειρών θα δείχνουν τα δεδομένα από το συγκεκριμένο χρόνο λήψης.

**Ο αριθμός Δειγμάτων για FFT** ορίζει τον αριθμό των δειγμάτων που χρησιμοποιούνται για τον υπολογισμό του φάσματος FFT. Αυτή η τιμή μπορεί να αλλάξει, κατά τη διάρκεια που καταγράφονται τα δεδομένα ήχου σε κατάσταση λειτουργίας Πραγματικού Χρόνου. Σημειώστε ότι η λειτουργία σε μικρές τιμές μπορεί να προκαλέσει υπερχειλίσεις μνήμης, όταν ο επεξεργαστής είναι απασχολημένος με άλλες εργασίες. Χρησιμοποιήστε τον Optimization Slider (Ολισθαίνοντα Ρυθμιστή Βελτιστοποίησης στην Καρτέλα Παραμέτρων) για να βελτιώσετε την απόδοση σε πιο αργούς υπολογιστές.

**Συμβουλή:** κατά την εγγραφή χρησιμοποιήστε μια τιμή των 4096 και άνω, για καλύτερη απόδοση. Μπορείτε να επαναλάβετε την εγγραφή σε μικρότερες τιμές χωρίς καμία απώλεια πληροφοριών.

**Συγχρονισμός αναπαραγωγής ήχου** Αν η επιλογή αυτή είναι ενεργοποιημένη ο χρόνος αναπαραγωγής σε λειτουργίες Εγγραφής και Αναπαραγωγής θα ταιριάζει με το χρόνο εγγραφής. (Όταν δεν έχει επιλεγεί, τα δεδομένα που εμφανίζονται στο FFT ή στις Χρονοσειρές μπορεί να εμφανισθούν σε ένα πολύ ταχύτερο ρυθμό από ότι στο χρόνο εγγραφής.) **Σημείωση:** Όταν το «Play to speakers?» (Αναπαραγωγή σε ηχεία;) είναι επιλεγμένο, προτείνεται να επιλεχθεί επίσης και αυτό το πλαίσιο ελέγχου.

**Play to speakers?** (Αναπαραγωγή σε ηχεία;) Όταν αυτή η επιλογή είναι επιλεγμένη, ο ήχος θα αναπαράγεται στα ηχεία είτε σε λειτουργία Εγγραφής ή Αναπαραγωγής.

#### **Εμφάνιση Ελέγχου FFT**

Τα 4 κουμπιά «On/Off» επιλέγουν το αντίστοιχο ίχνος Εμφάνισης για ενεργοποίηση ή απενεργοποίηση. Πατώντας το κουμπί On/Off δεν έχει καμία επίδραση αν το κουμπί «Set» του ίχνους Επικάλυψης δεν έχει πατηθεί.

#### **Ρύθμιση Εμφάνισης**

Τα 4 κουμπιά «Set» δημιουργούν μια εμφάνιση του τρέχοντος ίχνους FFT. Το ίχνος εμφάνισης μπορεί να ενεργοποιηθεί ή να απενεργοποιηθεί με το αντίστοιχο κουμπί on / off.

#### **Βελτιστοποίηση**

Χρησιμοποιήστε αυτό το ρυθμιστικό για να βελτιστοποιήστε την απόδοση του προγράμματος για τον υπολογιστή σας εάν λαμβάνετε σφάλματα κατά την καταγραφή δεδομένων σε λειτουργία «Εγγραφή». Για πιο αργούς υπολογιστές επιλέξτε μια τιμή μακρύτερα προς τα αριστερά, ενώ για ταχύτερους υπολογιστές χρησιμοποιήστε μια τιμή προς τα δεξιά.

#### **Δρομείς On/Off**

Τα 2 κουμπιά «Cursor On/Off» ενεργοποιούν ή απενεργοποιούν τον αντίστοιχο ελεύθερο δρομέα. Το υπόμνημα του δρομέα (που βρίσκεται κάτω από το γράφημα του FFT) περιέχει πρόσθετες λειτουργίες ελέγχου δρομέα.

#### **Γραφική παράσταση FFT**

Το Γράφημα του FFT εμφανίζει τα συλλεγόμενα δεδομένα FFT χρησιμοποιώντας τον αριθμό των δειγμάτων που επιλέγονται στο στοιχείο ελέγχου «Num Samples for FFT» (Αριθμός Δειγμάτων για FFT). Οι παράμετροι Μέσου Όρου και του Παραθύρου στην καρτέλα Παράμετροι αποτελούν εισαγόμενα δεδομένα στον αλγόριθμο FFT. Ο ρυθμός ενημέρωσης περιορίζεται είτε από την ταχύτητα του υπολογιστή είτε από το χρόνο που απαιτείται για την απόκτηση των δεδομένων που αποστέλλονται στον αλγόριθμο FFT. Εάν επιλεγεί το γράφημα FFT μπορεί να εμφανίσει επικάλυψη δεδομένων.

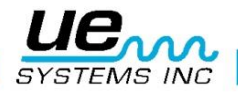

- 1. Ο αριθμός των bins του FFT είναι πάντα κατά το ήμισυ του αριθμού των δειγμάτων που χρησιμοποιούνται για τον υπολογισμό του FFT. Παραδείγματος χάριν, 4096 δείγματα θα είναι ίσα με ένα FFT των 2048 bins.
- 2. H διάρκεια του FFT είναι μισή του ρυθμού δειγματοληψίας που επιλέγεται στην καρτέλα παραμέτρων. Με ρυθμό δειγματοληψίας από 22050 δείγματα ανά δευτερόλεπτο, θα έχετε ένα εύρος FFT 11025 Hz. Κανένα στοιχείο δεν σχεδιάζεται στις τιμές συχνότητας υψηλότερες από το εύρος του FFT ή στις τιμές λιγότερο από 0,3. Η ανάλυση FFT είναι η διάρκεια του FFT / αριθμό bins FFT.
- 3. Ο χρήστης μπορεί να ελέγξει αρκετούς τύπους δρομέων σχετικά με το γράφημα FFT:
	- a. Ελεύθεροι δρομείς: Υπάρχουν 2 ελεύθεροι δρομείς για τον προσδιορισμό των οριζόντιων και κάθετων συντεταγμένων. Η παλέτα δρομέων που βρίσκεται κάτω από τη γραφική παράσταση ελέγχει αυτούς τους δρομείς. Μπορούν να ενεργοποιηθούν και να απενεργοποιηθούν με τα κουμπιά on/off στο κάτω αριστερό μέρος της καρτέλας FFT.
	- b. Δείκτες: Τέσσερις δείκτες είναι διαθέσιμοι για σήμανση σε συγκεκριμένα σημεία στην οθόνη FFT. Για να τοποθετήσετε ένα δείκτη χρησιμοποιήστε τον συνδυασμό πλήκτρων «Alt+αριστερό κλικ». Για να αφαιρέσετε ένα δείκτη, απλά κάντε κλικ σε αυτόν με το αριστερό πλήκτρο του ποντικιού. Για να μετακινήσετε το κείμενο σε μια νέα θέση (κατακόρυφα), χρησιμοποιήστε «Shift+Alt+αριστερό κλικ». Η οριζόντια θέση των δεικτών είναι σταθερή.
	- c. Δρομείς Αρμονικών: Για να εμφανίσετε τους δρομείς των αρμονικών χρησιμοποιήστε το «Shift+αριστερό κλικ». Οι Δρομείς τοποθετούνται σε πολλαπλά ακέραια της τιμής της επιλεγμένης συχνότητας από το κλικ. Αυτή η τιμή εμφανίζεται για αναφορά. Για να μετακινήσετε το κείμενο σε μια νέα θέση (κατακόρυφα), χρησιμοποιήστε «Shift+Alt+αριστερό κλικ». Για να καταργήσετε τους δρομείς των αρμονικών χρησιμοποιήστε το «Control+αριστερό κλικ».

Η γραφική παράσταση του FFT περιέχει 4 ελέγχους:

- 1. Υπόμνημα Κλιμάκων: Οι ιδιότητες των αξόνων Συχνότητας και dB μπορούν να ρυθμιστούν με τον χειριστήριο Υπόμνημα Κλιμάκων που βρίσκεται κάτω από την γραφική παράσταση στα αριστερά. Περιλαμβάνει τα ακόλουθα στοιχεία:
	- i. Όνομα του Άξονα: Αυτά είναι ρυθμισμένα σαν «Συχνότητα» και «dB».
	- ii. Κλείδωμα Αυτόματης Κλίμακας: Κάνοντας κλικ στο λουκέτο ενεργοποιείται ή απενεργοποιείται η αυτόματη ρύθμιση κλίμακας. Όταν είναι ξεκλειδωμένο η αυτόματη ρύθμιση κλίμακας είναι απενεργοποιημένη. Όταν είναι κλειδωμένο η γραφική παράσταση θα αλλάξει αυτόματα τις τιμές των αξόνων για να συμπεριλάβει τα δεδομένα.
	- iii. Μοναδιαία αυτόματη κλίμακα: Κάνοντας κλικ στο κουμπί με την ένδειξη με το «Χ» ή «Υ» θα εφαρμοστεί μια φορά η αυτόματη κλίμακα.
	- iv. Μορφή άξονα: Κάνοντας κλικ στα κουμπιά «X.XX» ή «Y.YY» ανοίγεται ένα μενού που επιτρέπει στο χρήστη να τροποποιήσει τα χαρακτηριστικά του άξονα, όπως γραμμικός / λογαριθμικός, ακρίβεια, χρώμα, κ.λπ.
- 2. Υπόμνημα Δρομέα: Οι δύο ελεύθεροι δρομείς ελέγχονται από το Υπόμνημα Δρομέα, ο οποίος περιλαμβάνει τα ακόλουθα στοιχεία. Κάθε δρομέας αποτελείται από μια οριζόντια και μια κάθετη γραμμή.
	- i. Όνομα δρομέα: Τα προεπιλεγμένα ονόματα των δρομέων είναι «Cursor 1» και «Cursor 2».
	- ii. Τιμή συχνότητας: Το κουτί στα δεξιά των ονομάτων των δρομέων δείχνει την τιμή της συχνότητας του αντίστοιχου δρομέα Χ.
	- iii. Τιμή dB: Το επόμενο παράθυρο δείχνει την τιμή των dB του αντίστοιχου δρομέα Υ.
	- iv. Εργαλείο επιλογής: Κάνοντας κλικ σε ένα από τα κουμπιά του σταυρονήματος επιλέγετε τον αντίστοιχο δρομέα (βλ. εργαλείο ώθησης παρακάτω).
	- v. Μορφοποίηση Δρομέα: Το επόμενο κουμπί ανοίγει ένα μενού που επιτρέπει στο χρήστη να τροποποιήσει τα χαρακτηριστικά του δρομέα, όπως το στυλ, το πλάτος, το χρώμα, κ.λπ.
	- vi. Κλείδωμα δρομέα: Κάνοντας κλικ στο λουκέτο επιτρέπει στο χρήστη να επιλέξει αν ο δρομέας Υ θα αιωρείται ελεύθερα ή θα κλειδώσει στη γραφική παράσταση.

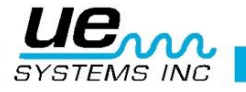

- 3. Εργαλείο ώθησης: Κάνοντας κλικ σε ένα από τα διαμάντια κατεύθυνσης θα ωθήσει το επιλεγμένο δείκτη (βλ. παραπάνω εργαλείο επιλογής) 1 pixel στην επιλεγμένη κατεύθυνση.
- 4. Παλέτα Γραφικών: Η Παλέτα Γραφικών επιτρέπει στο χρήστη να μεγεθύνει και να μετακινήσει τη γραφική παράσταση. Αποτελείται από τα ακόλουθα στοιχεία:
	- i. Απο-επιλογή εργαλείου: Κάνοντας κλικ στο σταυρόνημα απο-επιλέγονται τα εργαλεία μεγέθυνσης ή μετακίνησης που είχαν επιλεγεί.
	- ii. Εργαλεία Μεγέθυνσης: Κάνοντας κλικ στο μεγεθυντικό φακό ανοίγεται ένα μενού από 5 επιλογές μεγέθυνσης και αναίρεσης. Η πρώτη γραμμή δίνει τη δυνατότητα στο χρήστη να επιλέξει ένα εργαλείο που όταν πατηθεί και συρθεί στη γραφική παράσταση θα επιλέξει μια συγκεκριμένη περιοχή για να μεγεθύνει. Η τελευταία γραμμή περιλαμβάνει μια επιλογή για αναίρεση της τελευταίας μεγέθυνσης, καθώς και τις επιλογές που επιτρέπουν στο χρήστη για μεγέθυνση ή σμίκρυνση με ένα κλικ τη φορά.
	- iii. Εργαλείο Μετακίνησης: Το κλικ στο εικονίδιο χεριού επιλέγει το εργαλείο μετατόπισης που επιτρέπει στο χρήστη να κάνει κλικ και να σύρει τη γραφική παράσταση σε λειτουργία μετακίνησης.
- 5. Υπόμνημα Γραφικής Παράστασης: Το Υπόμνημα Γραφικής Παράστασης εμφανίζει μια έγχρωμη γραμμή όταν το αντίστοιχο ίχνος επικάλυψης είναι ενεργοποιημένο. Κάνοντας κλικ στη γραμμή θα εμφανιστεί ένα μενού που επιτρέπει στο χρήστη να ρυθμίσει τα χαρακτηριστικά ίχνη, όπως το πλάτος της γραμμής, το χρώμα, τον τύπο της γραμμής, κλπ.

#### **Γραφική παράσταση Χρονικής Σειράς**

Εμφανίζει στην παράσταση Ένταση σε σχέση με το Χρόνο, δεδομένα ήχου που είτε έχουν κατάγραφεί ή είναι προ εγγεγραμμένα. Η κάθετη κλιμάκωση είναι σε ποσοστό % της πλήρους κλίμακας.

Το γράφημα σε λειτουργία δείχνει το εύρος πληροφοριών από το πιο πρόσφατο «κομμάτι» των δεδομένων που απέκτησε. Αυτό συμβαίνει επίσης όταν εμφανίζονται τα δεδομένα που λαμβάνονται όταν η θέση αναπαραγωγής έχει αλλάξει χειροκίνητα με το Ρυθμιστικό Θέσης Buffer. Σε αυτές τις περιπτώσεις, ο άξονας του Χρόνου δείχνει σε σχέση με το τρέχον «κομμάτι» σε αντίθεση με το χρόνο εντός της ηχογράφησης. Το «κομμάτι» του χρόνου μπορεί να υπολογιστεί εύκολα από τον τρέχοντα ρυθμό δειγματοληψίας και τον αριθμό των δειγμάτων που χρησιμοποιούνται για το FFT. Παράδειγμα: στα 22050 δείγματα/sec, με αριθμό δειγμάτων 16384, ο χρόνος του κομματιού είναι 16384/22050 = ~ 743 ms.

Οι ιδιότητες της οριζόντιας και κάθετης κλίμακας μπορεί να ρυθμιστούν με την παλέτα Κλιμάκων που βρίσκεται ακριβώς κάτω αριστερά του γραφήματος. Η παλέτα του Γραφήματος στο κάτω δεξιό μέρος μπορεί να χρησιμοποιηθεί για να κάνετε μεγέθυνση, όπως περιγράφεται στην βοήθεια για τη γράφημα FFT. Σημειώστε ότι η ποσοστιαία % πλήρους κλίμακας μπορεί να είναι μεγαλύτερη από 100% για να δείξει την πλήρη μορφή κύματος.

Στις λειτουργίες Εγγραφής και Αναπαραγωγής το τμήμα που προβάλλεται μπορεί είτε να διαγραφεί από την καταγραφή είτε να κρατηθεί μέσω των κατάλληλων επιλογών στο μενού Edit.

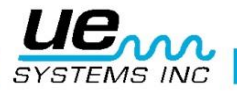

# Χρειάζεστε περισσότερη βοήθεια;

# Θέλετε πληροφορίες για προϊόντα ή εκπαίδευση; Επικοινωνήστε:

UE Systems Europe, Windmolen 20, 7609 NN Almelo (NL)<br>e: <u>info@uesystems.eu</u> w: www.uesystems.gr<br>t: +31 (0)546 725 125 f: +31 (0)546 725 126 e: [info@uesystems.eu](mailto:info@uesystems.eu) w[: www.uesystems.gr](http://www.uesystems.gr/) t: +31 (0)546 725 125 f: +31 (0)546 725 126

# **www.uesystems.gr**

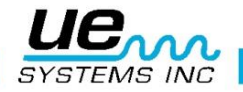